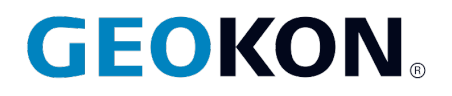

48 Spencer Street Lebanon, NH 03766, USA Tel: 603-448-1562 Fax: 603-448-3216 Email: geokon@geokon.com http://www.geokon.com

*Instruction Manual*

# Model 8020-59

**Vibrating Wire to Analog Converter**

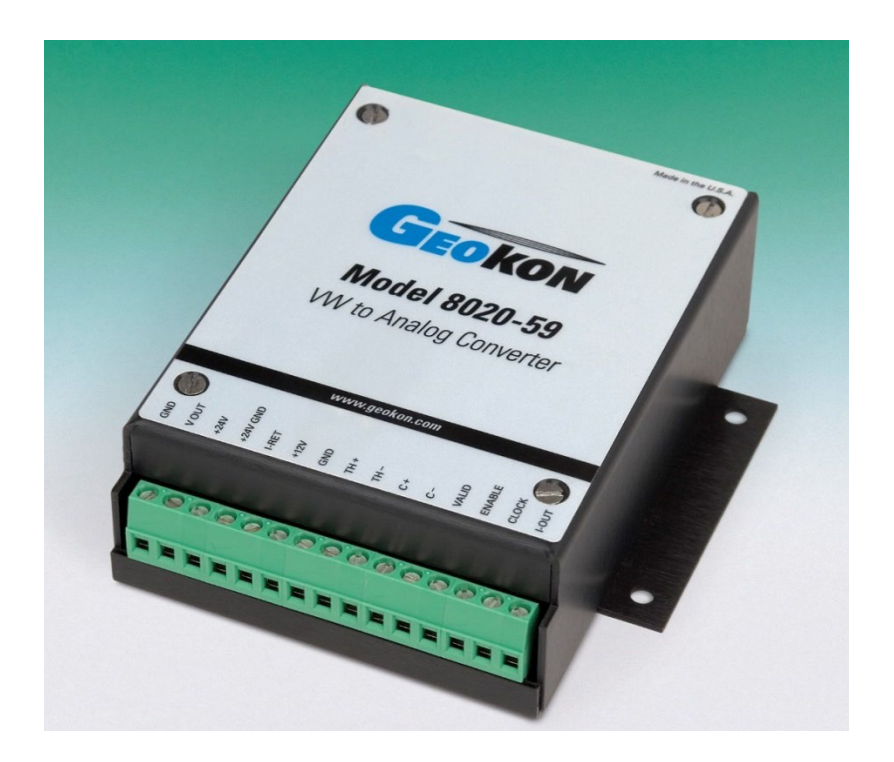

No part of this instruction manual may be reproduced, by any means, without the written consent of Geokon®.

The information contained herein is believed to be accurate and reliable. However, Geokon® assumes no responsibility for errors, omissions or misinterpretation. The information herein is subject to change without notification.

> Copyright © 2006-2019 by Geokon® (Doc Rev K, 05/01/19

#### Warranty Statement

Geokon warrants its products to be free of defects in materials and workmanship, under normal use and service for a period of 13 months from date of purchase. If the unit should malfunction, it must be returned to the factory for evaluation, freight prepaid. Upon examination by Geokon, if the unit is found to be defective, it will be repaired or replaced at no charge. However, the WARRANTY is VOID if the unit shows evidence of having been tampered with or shows evidence of being damaged as a result of excessive corrosion or current, heat, moisture or vibration, improper specification, misapplication, misuse or other operating conditions outside of Geokon's control. Components which wear or which are damaged by misuse are not warranted. This includes fuses and batteries.

Geokon manufactures scientific instruments whose misuse is potentially dangerous. The instruments are intended to be installed and used only by qualified personnel. There are no warranties except as stated herein. There are no other warranties, expressed or implied, including but not limited to the implied warranties of merchantability and of fitness for a particular purpose. Geokon is not responsible for any damages or losses caused to other equipment, whether direct, indirect, incidental, special or consequential which the purchaser may experience as a result of the installation or use of the product. The buyer's sole remedy for any breach of this agreement by Geokon or any breach of any warranty by Geokon shall not exceed the purchase price paid by the purchaser to Geokon for the unit or units, or equipment directly affected by such breach. Under no circumstances will Geokon reimburse the claimant for loss incurred in removing and/or reinstalling equipment.

Every precaution for accuracy has been taken in the preparation of manuals and/or software, however, Geokon neither assumes responsibility for any omissions or errors that may appear nor assumes liability for any damages or losses that result from the use of the products in accordance with the information contained in the manual or software.

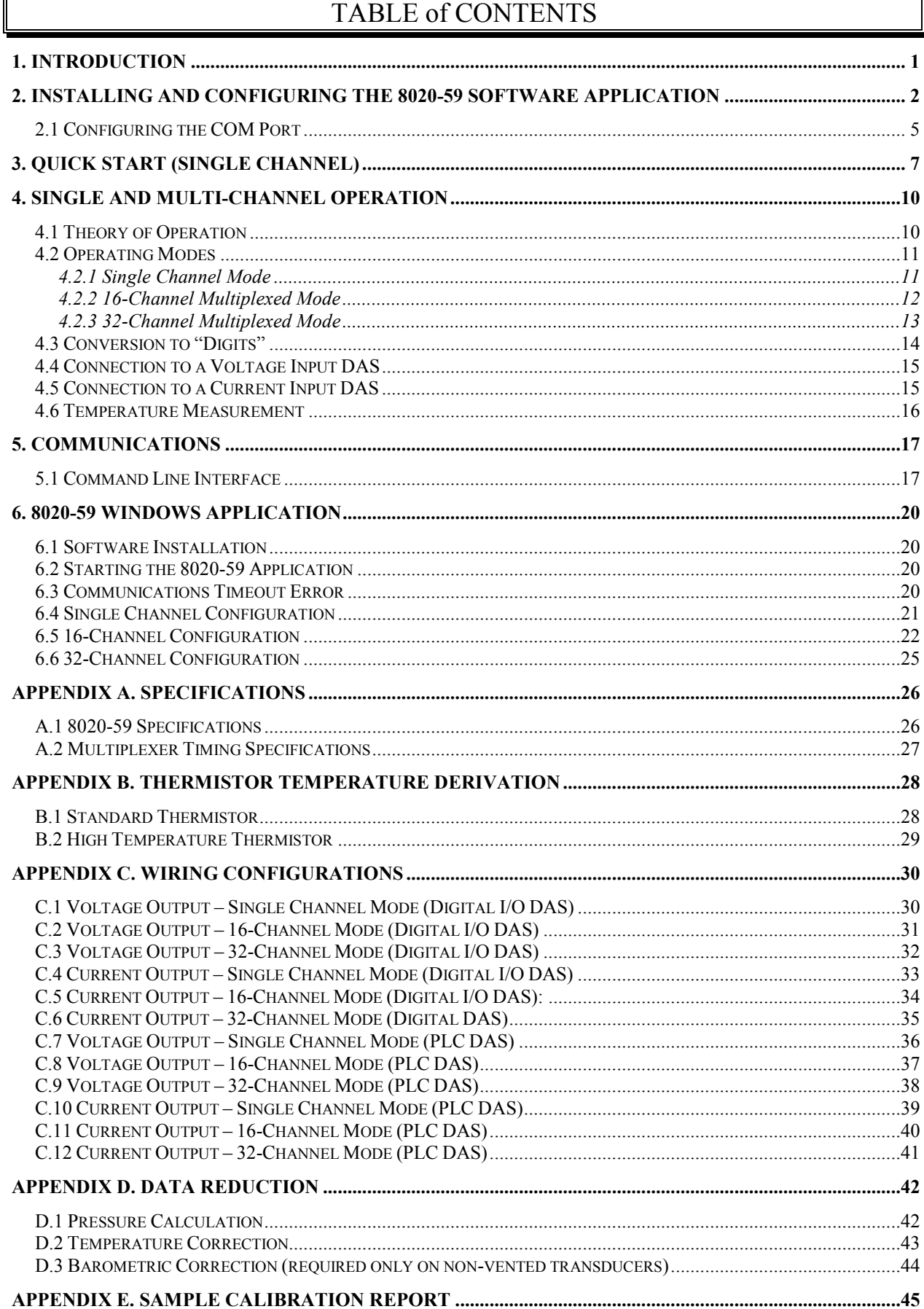

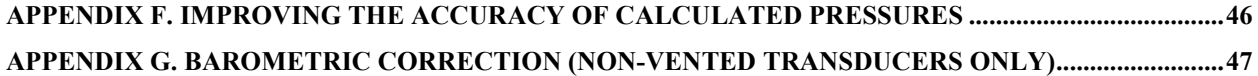

## FIGURES

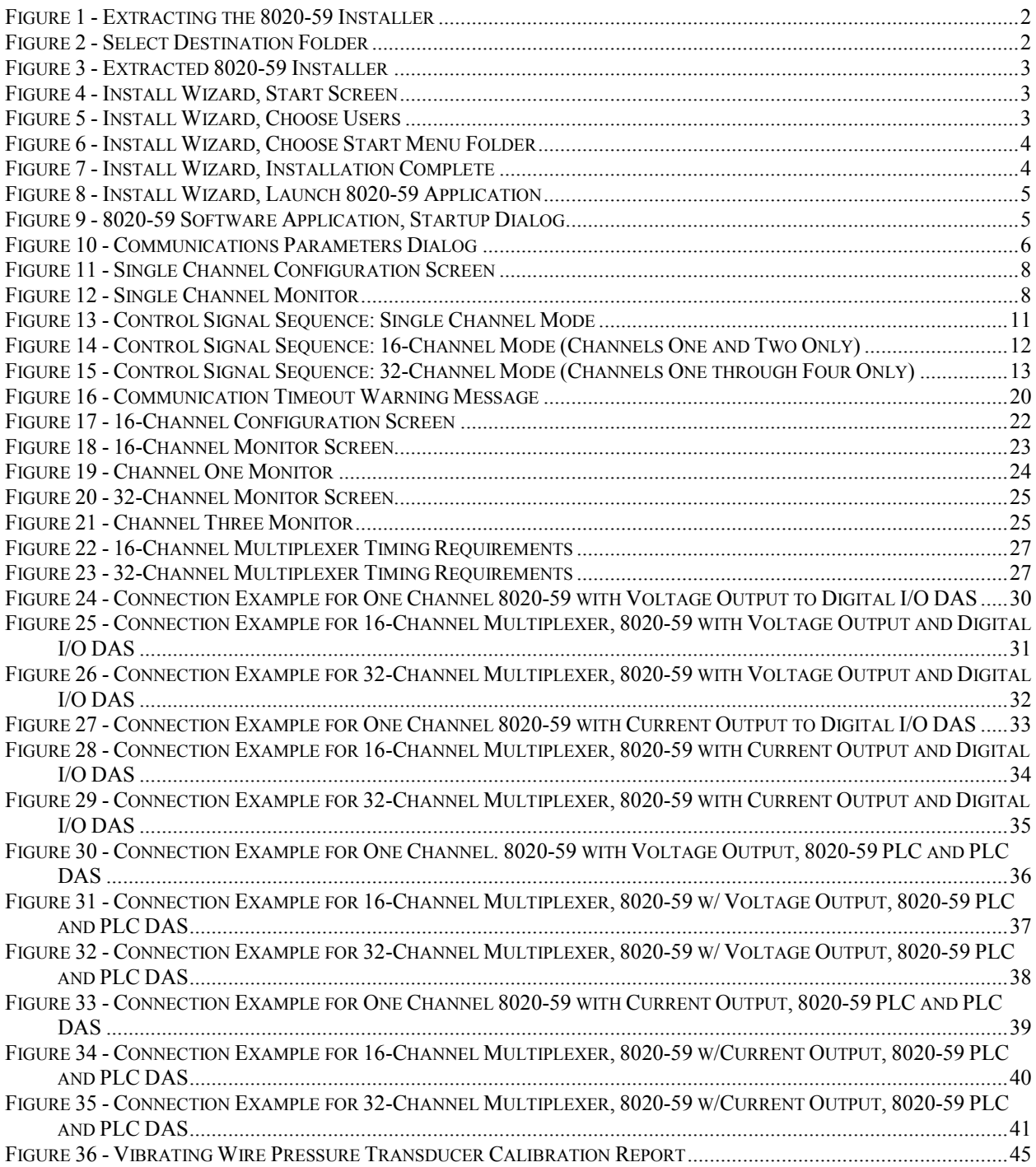

## **TABLES**

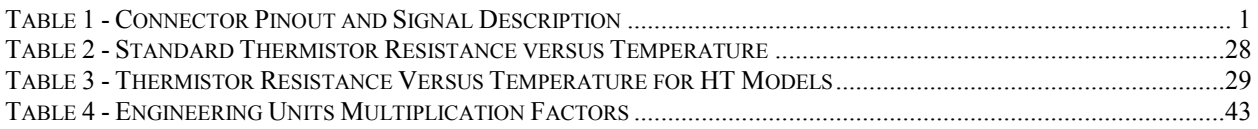

## **EQUATIONS**

I

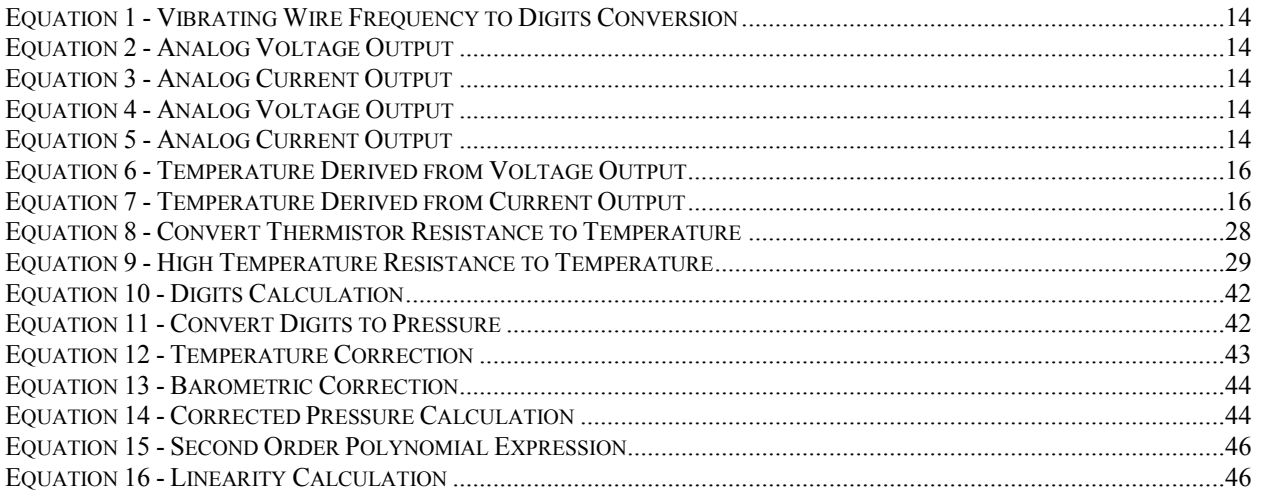

## <span id="page-6-0"></span>**1. INTRODUCTION**

The Model 8020-59 Vibrating Wire (VW) to Analog Converter is a low-cost module that provides a simple way to connect Geokon's vibrating wire transducers to data acquisition systems that are not capable of reading frequency signals nor able to generate the proper signals required to excite VW transducers. The converter can operate with single transducers, as a standalone device, or with multiple transducers in conjunction with the Geokon [Model 8032](http://www.geokon.com/products/dataloggers.php#m8032#m8032)  [Multiplexer.](http://www.geokon.com/products/dataloggers.php#m8032#m8032) The converter is powered using either a 12V or a 24V supply.

The 8020-59 interface is capable of outputting a 0-5V or 4-20mA signal that is directly proportional to "digits", a vibrating wire sensor's native units. These outputs are easily converted to digits via several simple formulas (see Section 4.3). The analog outputs are automatically scaled to minimum and maximum parameters (defaults are 0 and 25,000) and sloped to provide their complete 0-5V or 4-20mA range for each individual transducer. These analog outputs offer 20-bit resolution (one part in 1,048,576) with an accuracy of better than 0.1% of full-scale span (0-5V output) throughout the operating temperature range (-20  $^{\circ}$ C min, +80  $^{\circ}$ C max). In a similar fashion, the temperature reading from the transducer's thermistor is available with 10-bit resolution (one part in 1024). When configured for single-channel operation, the 8020-59 updates the reading approximately once every second.

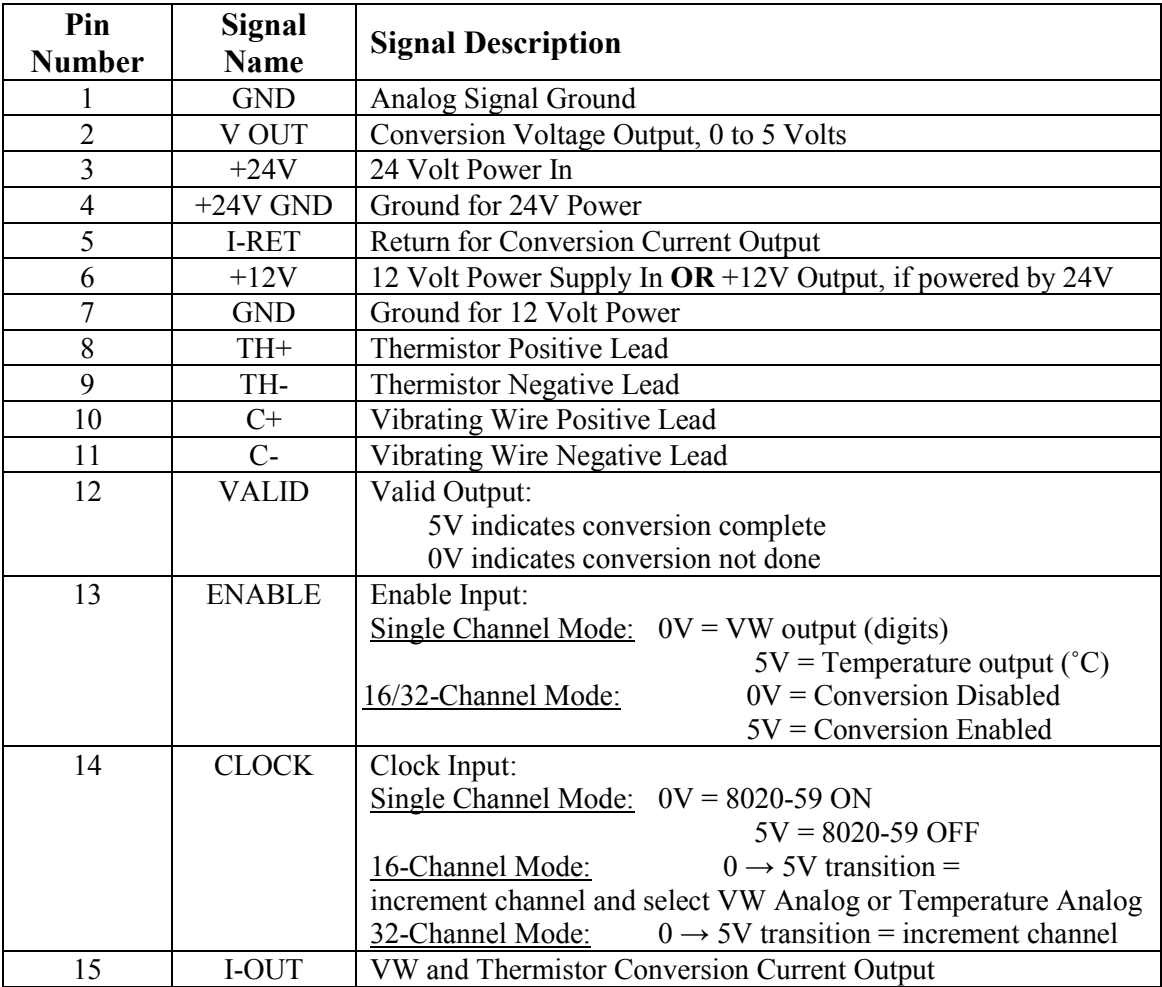

<span id="page-6-1"></span>**Table 1 - Connector Pinout and Signal Description**

## <span id="page-7-0"></span>**2. INSTALLING AND CONFIGURING THE 8020-59 SOFTWARE APPLICATION**

A free setup and configuration application is available for download on Geokon's website, providing a user-friendly way to set up the 8020-59 VW to Analog Converter. Follow the steps below to install the software:

1) After downloading the installer from the Geokon website, right-click on the zip file, "8020- 59\_setup.zip", and select "Extract All…" from the resulting popup menu (see [Figure 1\)](#page-7-1).

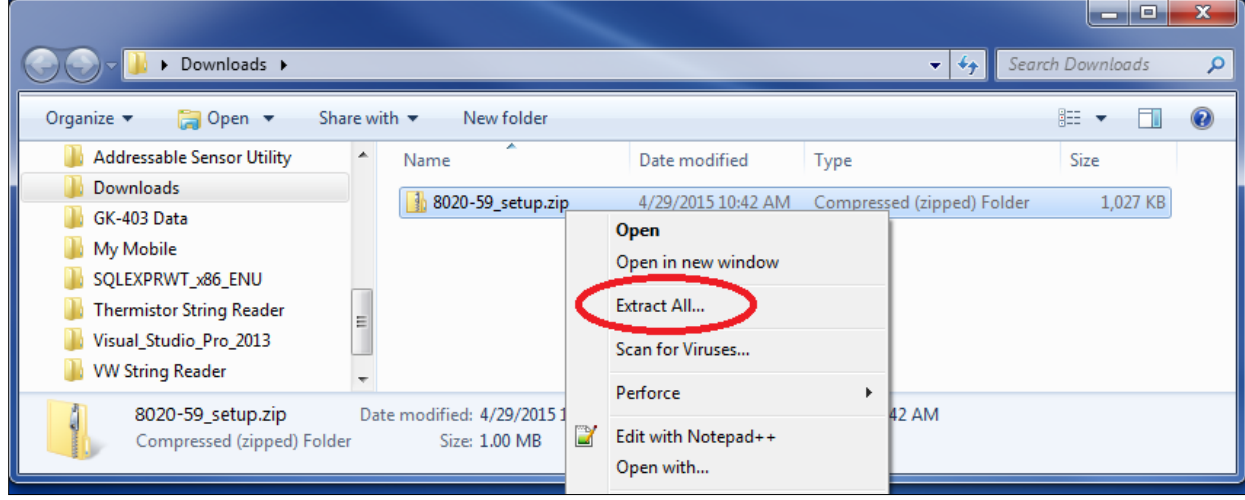

**Figure 1 - Extracting the 8020-59 Installer**

<span id="page-7-1"></span>2) Another dialog will be displayed showing the editable default destination folder for the extracted contents (see [Figure 2\)](#page-7-2). When satisfied with the destination folder, click on the Extract button to extract the contents of the zipped installer (see [Figure 2\)](#page-7-2).

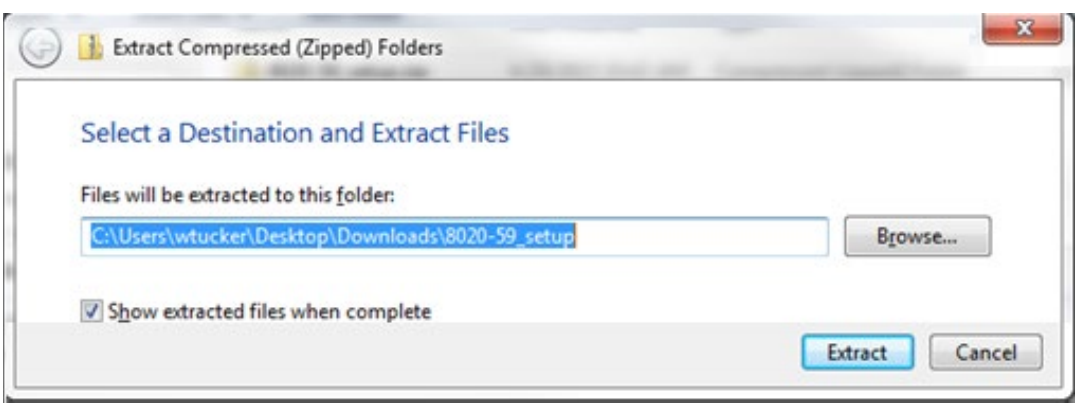

**Figure 2 - Select Destination Folder**

<span id="page-7-2"></span>3) [Figure 3](#page-8-0) on the following page shows the extracted installer in the destination folder. Double click on the file, "setup.exe", to start the install process.

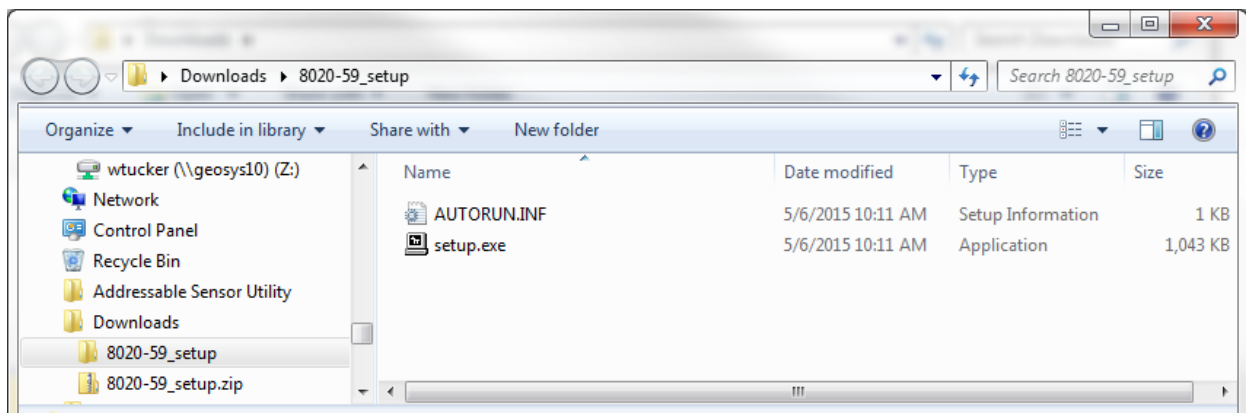

**Figure 3 - Extracted 8020-59 Installer**

<span id="page-8-0"></span>4) After a few moments, the dialog shown in [Figure 4](#page-8-1) will be displayed.

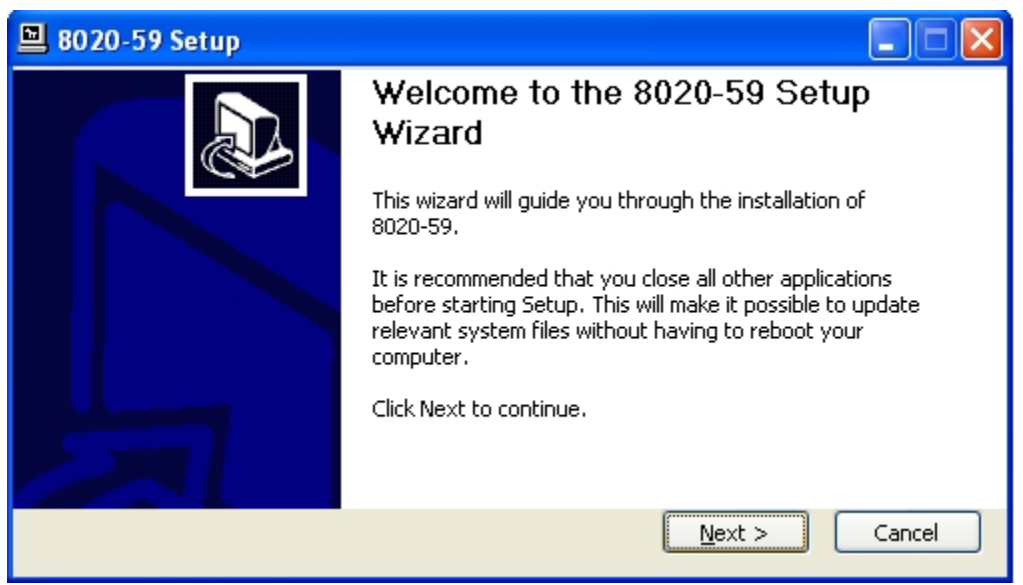

**Figure 4 - Install Wizard, Start Screen**

<span id="page-8-1"></span>5) After clicking on the "Next >" button, the dialog shown in [Figure 5](#page-8-2) is displayed.

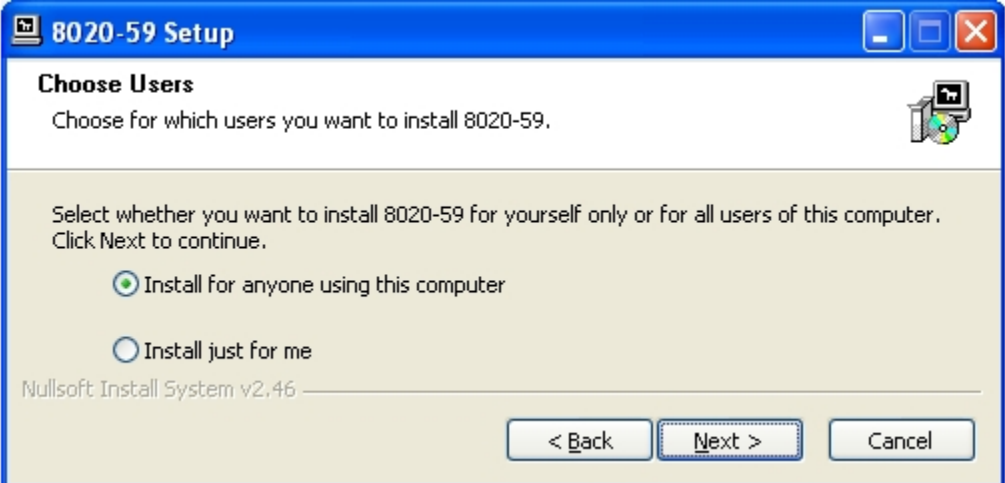

<span id="page-8-2"></span>**Figure 5 - Install Wizard, Choose Users**

6) Choose whether to install the 8020-59 Software Application for all users or just for the current user (see [Figure 5\)](#page-8-2). **NOTE:** Without administrative privileges on the PC, the only option allowed will be "Install just for me". After making a selection, click "Next >"; this will bring up the dialog shown in [Figure 6.](#page-9-0)

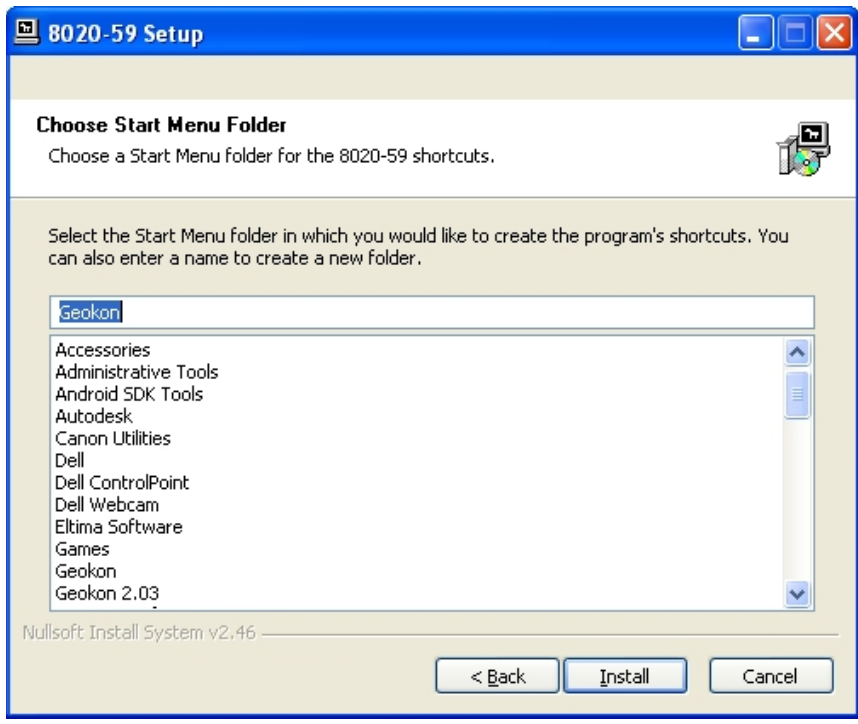

**Figure 6 - Install Wizard, Choose Start Menu Folder**

<span id="page-9-0"></span>7) The dialog shown in [Figure 6](#page-9-0) allows the installer to choose where the "shortcut" to launch the application will be located – the default is the "Geokon" folder. A "shortcut" will also be located on the desktop. Clicking on "Install" begins the process of copying files and causes the dialog box shown in [Figure 7](#page-9-1) to be displayed:

<span id="page-9-1"></span>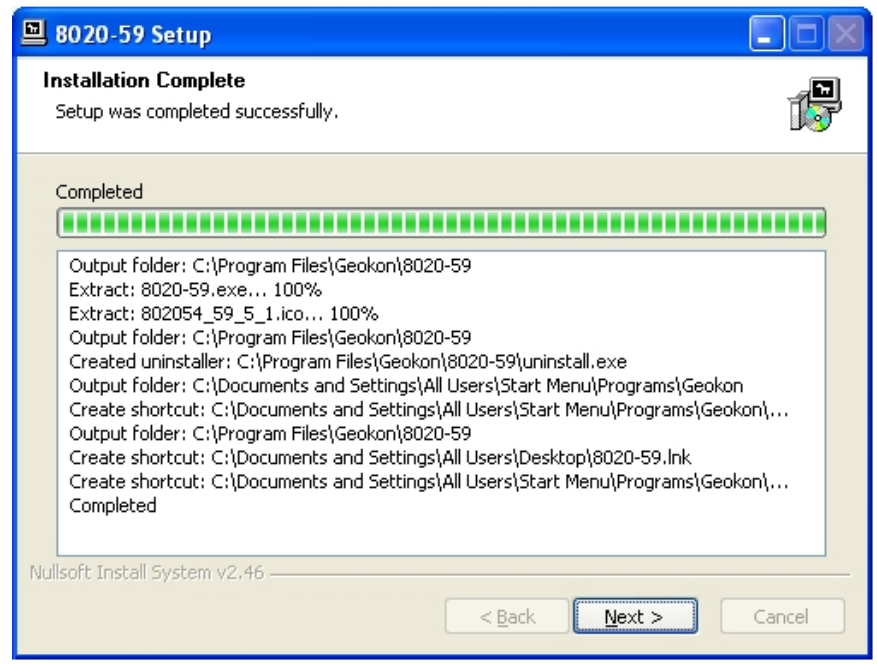

**Figure 7 - Install Wizard, Installation Complete**

8) The installation process is now complete. Clicking "Next >" allows the opportunity to launch the 8020-59 application when finished by checking the box next to "Launch 8020-59 Application" (see [Figure 8\)](#page-10-1). Click on "Finish" (see below) to close the install wizard.

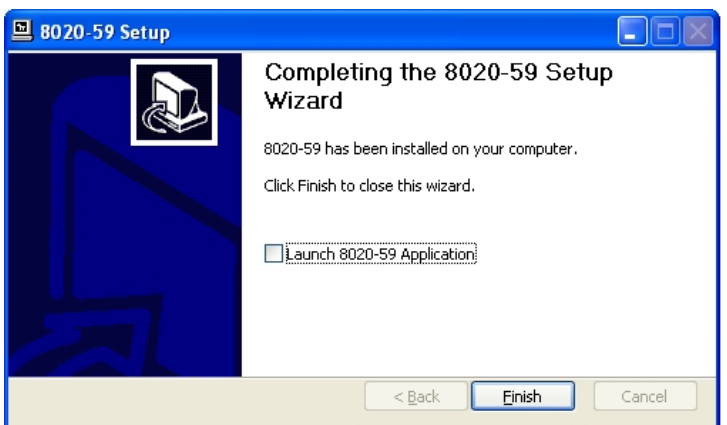

**Figure 8 - Install Wizard, Launch 8020-59 Application**

### <span id="page-10-1"></span><span id="page-10-0"></span>**2.1 Configuring the COM Port**

After launching the 8020-59 Software Application, the first thing that must be done is to configure the COM Port. Click on the "Com Setup" (or press the "Alt" and the "c" key at the same time) to select a COM port for communication with the 8020-59 VW to Analog Converter (See [Figure 9\)](#page-10-2).

<span id="page-10-2"></span>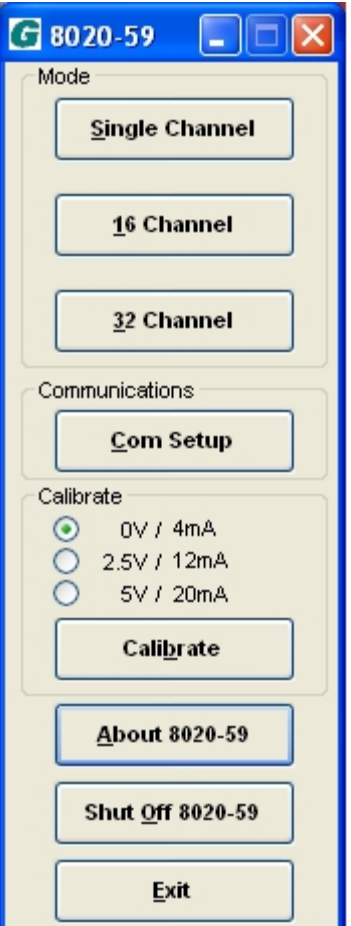

Select a COM port that corresponds to an available RS-232 communication port, whether it is built-in (such as COM1) or an external one via a USB to Serial Converter (see [Figure 10\)](#page-11-0). Some newer PCs are so fast that a small delay between characters is needed to give the 8020-59 time to process the characters. The "Inter-character Delay" is specified in milliseconds.

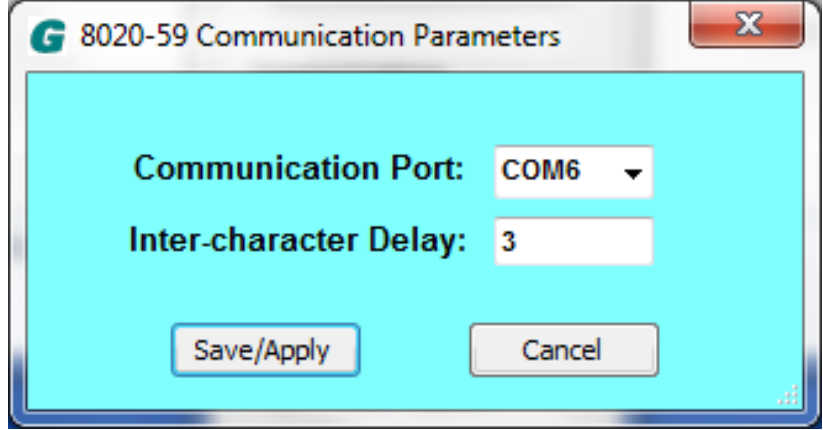

<span id="page-11-0"></span>**Figure 10 - Communications Parameters Dialog**

## <span id="page-12-0"></span>**3. QUICK START (SINGLE CHANNEL)**

To properly set up and use the 8020-59 VW to Analog Converter, a field "Zero Reading" will need to be taken. This is required so that the 0-5V and 4-20mA outputs are scaled correctly for the transducer being monitored. This section will allow the user to quickly set up and obtain valid readings from the 8020-59 Converter:

Equipment Required:

Personal Computer (PC) with RS-232 COM port 8020-59 Software Application RS-232 Cable (supplied) VW Transducer VW Transducer Calibration Report

- 1) Install the 8020-59 software on the PC that will be used to interface to the 8020-59 unit (see Section 2).
- 2) Connect the 8020-59 to the computer's serial port (typically COM1). If using an external USB to Serial converter, drivers for this device will need to be installed before this step (see Section 2.1).
- 3) Connect +12VDC to connector pin six **OR** +24VDC to connector pin three (see [Table 1](#page-6-1) in Section 1).
- 4) Connect the power supply return (or Ground) to connector pin seven **OR**, if using a 24V supply, connector pin four, 24V GND (see [Table 1\)](#page-6-1).
- 5) Connect the un-pressurized VW transducer to the 8020-59 (see [Table 1\)](#page-6-1): RED wire to connector pin  $10 (C<sup>+</sup>)$ . BLACK wire to connector pin 11 (C-). WHITE wire to connector pin 8 (TH+). GREEN wire to connector pin 7 (TH-) SHIELD wire to connector pin 1 (GND).
- 6) Start the 8020-59 program.
- 7) Click the "Single Channel" button (or press the "Alt" and "s" keys) from the program's Startup Dialog (see Section 2.1).
- 8) The Single Channel Configuration screen should now be displayed (see [Figure 11](#page-13-0) on the following page). This screen is used to define the parameters that the 8020-59 uses to read the attached transducer.

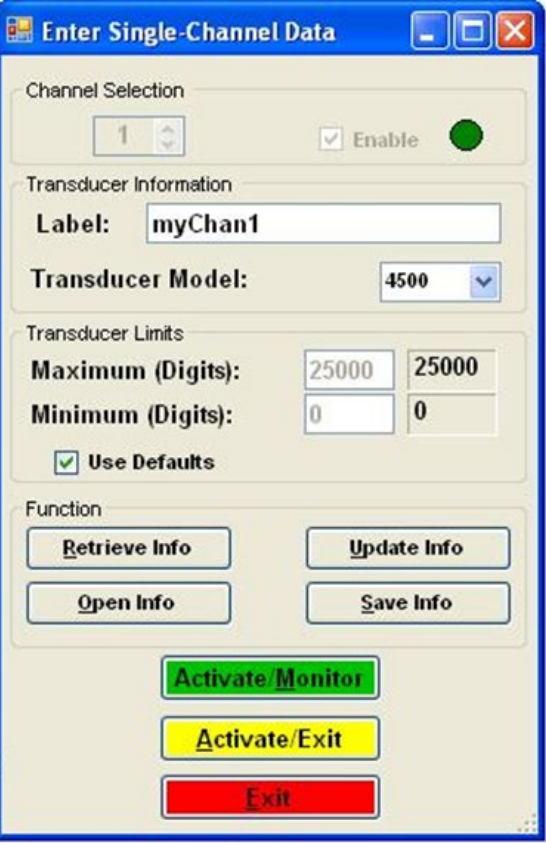

**Figure 11 - Single Channel Configuration Screen**

- <span id="page-13-0"></span>9) Ensure that the Transducer Model drop-down control is correctly set to the proper VW model and that the "Use Defaults" checkbox is checked.
- 10) Click "Activate/Monitor" (or press the "Alt" and "m" keys). The "Upload Confirmation" dialog will be displayed with the prompt: "Do you want to upload the current settings to the 8020-59?". Click the "Yes" button. The Single Channel Monitor screen should now appear (see [Figure 12\)](#page-13-1), and after several seconds should update with a reading.

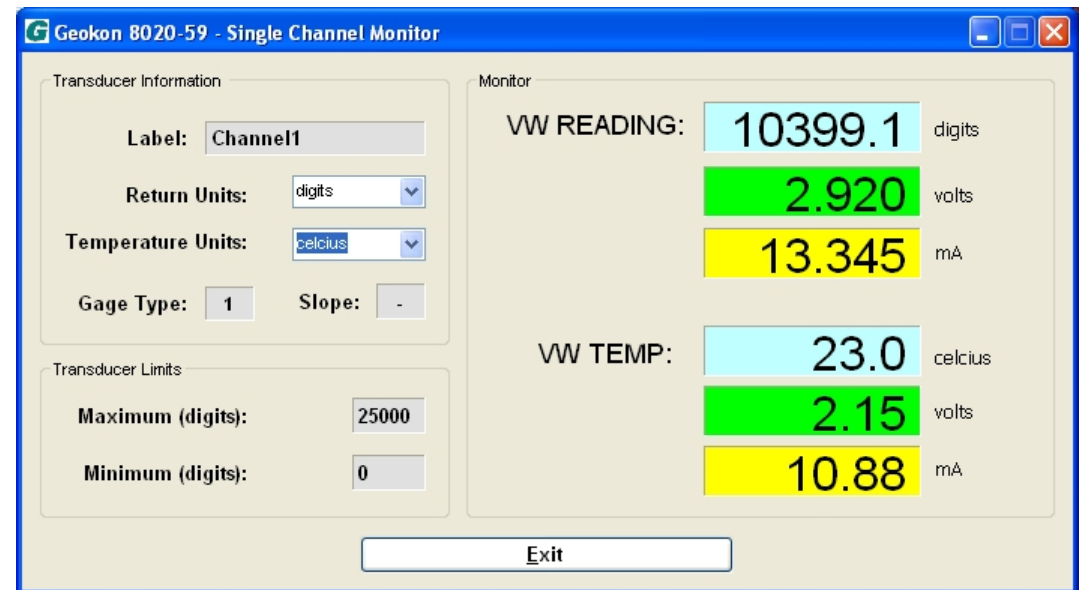

<span id="page-13-1"></span>**Figure 12 - Single Channel Monitor**

11) Note the digits that are displayed. Record the VW reading, barometric pressure, and temperature. This is what is known as the "initial zero" reading. The "initial zero" reading will be used in future calculations. For example, the VW zero reading will be the  $\mathbf{R}_0$  value in the pressure calculations equation:  $P = (R_1 - R_0)$  x GF, where  $R_1$  equals the "Current" Reading" and **GF** is the Gauge Factor obtained from the calibration report for the sensor being measured. See Appendix D for further information on Data Reduction.

12) Click "Exit" (or press the "Alt" and "e" keys) to return to the Setup Screen.

After setup is complete, the PC is disconnected from the 8020-59 and the sensor is in a pressurized state, the "Current Reading" (R1) "Digits" will need to be calculated from the value read from the analog voltage (V OUT, in volts) or current (I-OUT, in milliamperes) output. See Section 4.3 for more information on how to convert from an analog voltage or current value into digits. Once a "Digits" value has been obtained, translation into other engineering units is accomplished by multiplying the "Digits" value by the Gauge Factor for the particular sensor read.

## <span id="page-15-0"></span>**4. SINGLE AND MULTI-CHANNEL OPERATION**

In addition to working as a stand-alone device to interface a single transducer to a Data Acquisition System (DAS), multiple channels may be configured in similar fashion to the Single Channel. The 8020-59 works in conjunction with the 8032 Multiplexer and the user's Data Acquisition System to select either 1 of 16 or 1 of 32 transducers.

The 8020-59 was developed with multiplexing in mind and uses the same control signals as the Geokon model 8032 Vibrating Wire Multiplexer (for control signal timing requirements, refer to the model 8032 Multiplexer Instruction Manual). With a simple control program executing on the host DAS, it can work with 16 vibrating wire transducers (with thermistors), or 32 transducers (without thermistors). All setup parameters for each channel are stored in internal EEPROM memory, requiring no backup battery and can be retained for years.

The 8020-59 is powered from either a 12V or 24V supply (nominal) and draws approximately 70mA when taking readings. When it is "shut-off", or between scans when multiplexing, the total current consumption of the 8020-59 is less than 10μA (12V) or 16.5mA (24V).

The 8020-59 setup and configuration utility runs on a PC operating under the Windows operating system and communicates to the 8020-59 via the 8020-59's RS-232 port. A "Command Line" interface is provided in the 8020-59 internal firmware, with a command set that allows all functions to be easily set up and calibrated.

## <span id="page-15-1"></span>**4.1 Theory of Operation**

The 8020-59 provides excitation for a VW transducer using a swept frequency pluck that is optimized for the selected gauge type. The period of the resulting VW signal is measured using a 25 MHz clock. This measurement is performed 512 times, resulting in an average period being stored in internal memory. The microprocessor then converts the average period into digits and scales the output accordingly, for the specific transducer being read. This information is then sent to a 20-bit D/A converter, which outputs a voltage (0-5V) that is directly proportional to the average digits. Post-processing circuitry converts this voltage to a non-isolated 4-20mA current signal. In addition, the 20-bit D/A is put through a self-calibration routine at the start of each measurement cycle to minimize errors due to temperature and power supply variations. The resulting 0-5V and 4-20mA signals are brought to the output connector for connection to the input(s) of the host DAS.

### <span id="page-16-0"></span>**4.2 Operating Modes**

The 8020-59 has three modes of operation: single channel mode, 16-Channel mode, and 32- Channel mode. Each operation mode is detailed in the subsections below.

### <span id="page-16-1"></span>**4.2.1 Single Channel Mode**

In this mode [\(Figure 13\)](#page-16-2), the 8020-59 will maintain continuous excitation of the VW transducer and provide a continuous 0-5V and 4-20mA output to the host DAS, updated approximately every second.

By controlling the ENABLE input to the 8020-59, the 8020-59 voltage and current outputs (VOUT and IOUT) will either be proportional to the transducer's digits (ENABLE=0V – or disconnected) or the transducer's temperature in degrees Centigrade (ENABLE=5V).

By controlling the CLOCK input to the 8020-59, the 8020-59 will either be ON  $(CLOCK=0V - or disconnected)$  or OFF  $(CLOCK=5V)$ .

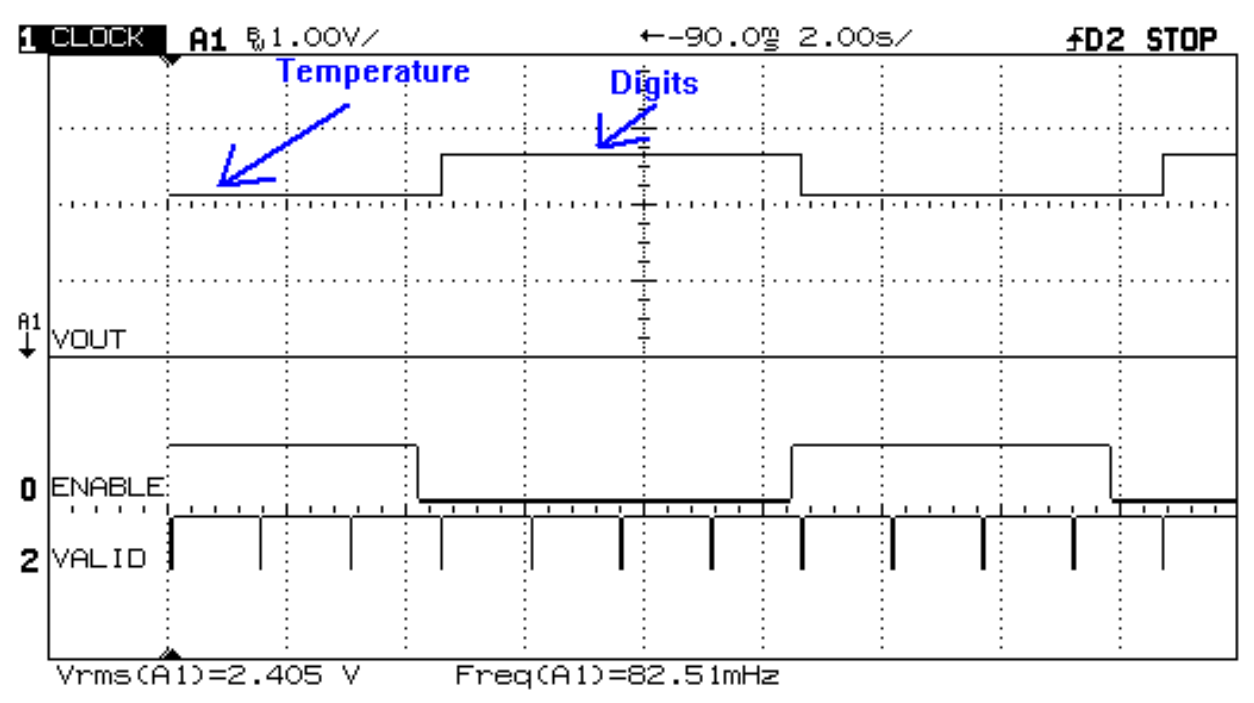

<span id="page-16-2"></span>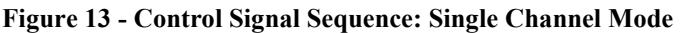

#### <span id="page-17-0"></span>**4.2.2 16-Channel Multiplexed Mode**

In this mode [\(Figure 14\)](#page-17-1), the 8020-59 will excite and provide output only when told to do so from the host DAS. As soon as the 8020-59 is powered, if ENABLE and CLOCK are low (0V), the 8020-59 will go to "sleep" and will wait for commands from the host DAS, drawing less than 10uA from the  $+12V$  system power supply (16.5mA if using a  $+24V$ system power supply).

When a reading is to be taken, the host system first brings ENABLE high (5V) to enable the 8020-59 and then CLOCK high (5V) to activate channel 1 of 16 (for control signal timing requirements, refer to the model 8032 Multiplexer Instruction Manual). The 8020- 59 will "wake up" and read the transducer connected to channel one of the multiplexer. When the reading is ready (approximately one to two seconds later), the 8020-59 will bring the VALID output high (5V), indicating to the host DAS that the voltage and current outputs (proportional to the digits) are at VOUT and IOUT and are ready to be acquired.

Once the reading is acquired, the host system brings CLOCK low  $(0V)$  and then high (5V) again to read the temperature of the transducer. When this reading is ready (<100ms later), the VALID output will again go high (5V), indicating that the voltage and current outputs (now proportional to temperature) are at VOUT and IOUT and are ready to be acquired. When the host DAS again brings CLOCK low (0V) and then HIGH (5V), the 8020-59 and multiplexer increment to channel 2 of 16 and this reading sequence starts over again. This reading sequence may be used for up to 16 transducers.

When the final transducer has been read, the host DAS brings CLOCK and ENABLE both low (0V) to reset the system. The 8020-59 will go back to sleep until it is time for the next reading. Using this feature, up to 16 Vibrating Wire transducers with thermistors may be multiplexed into a single DAS.

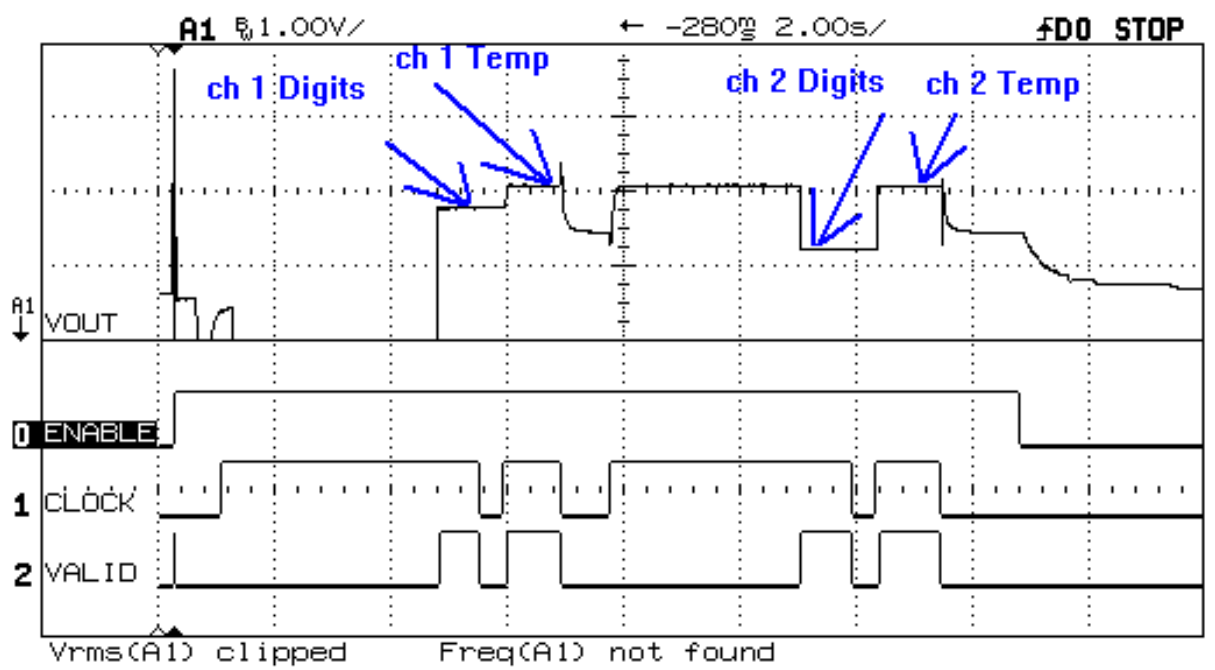

<span id="page-17-1"></span>**Figure 14 - Control Signal Sequence: 16-Channel Mode (Channels One and Two Only)**

#### <span id="page-18-0"></span>**4.2.3 32-Channel Multiplexed Mode**

In this mode [\(Figure 15\)](#page-18-1), the 8020-59 will also excite and provide output only when told to do so from the host DAS. As soon as the 8020-59 is powered, if ENABLE and CLOCK are low (0V), the 8020-59 will go to "sleep" and will wait for commands from the host DAS, drawing less than  $10\mu A$  from the  $+12V$  system power supply (16.5mA if using a  $+24V$  system power supply).

When a reading is to be taken, the host system first brings ENABLE high (5V) to enable the 8020-59 and then CLOCK high (5V) to activate channel 1 of 32 (for control signal timing requirements, refer to the model 8032 Multiplexer Instruction Manual). The 8020- 59 will "wake up" and read the transducer connected to channel one of the multiplexer. When the reading is ready (approximately one to two seconds later (typ)), the 8020-59 will bring the VALID output high (5V), indicating to the host DAS that the voltage and current outputs (proportional to the digits of transducer number one) are at VOUT and IOUT and are ready to be acquired.

Once the reading is acquired, the host system brings CLOCK low (0V), and then high (5V) again to increment the 8020-59 and multiplexer to the next transducer. When this reading is ready (approximately one to two seconds later), the VALID output will again go high (5V), indicating that the voltage and current outputs (proportional to the digits of transducer number two) are at VOUT and IOUT and are ready to be acquired. This reading sequence may be used for up to 32 transducers.

When the final transducer has been read, the host DAS brings CLOCK and ENABLE both low (0V) to reset the system. The 8020-59 will go back to sleep until it is time for the next reading. Using this feature, up to 32 Vibrating Wire transducers may be multiplexed into a single DAS.

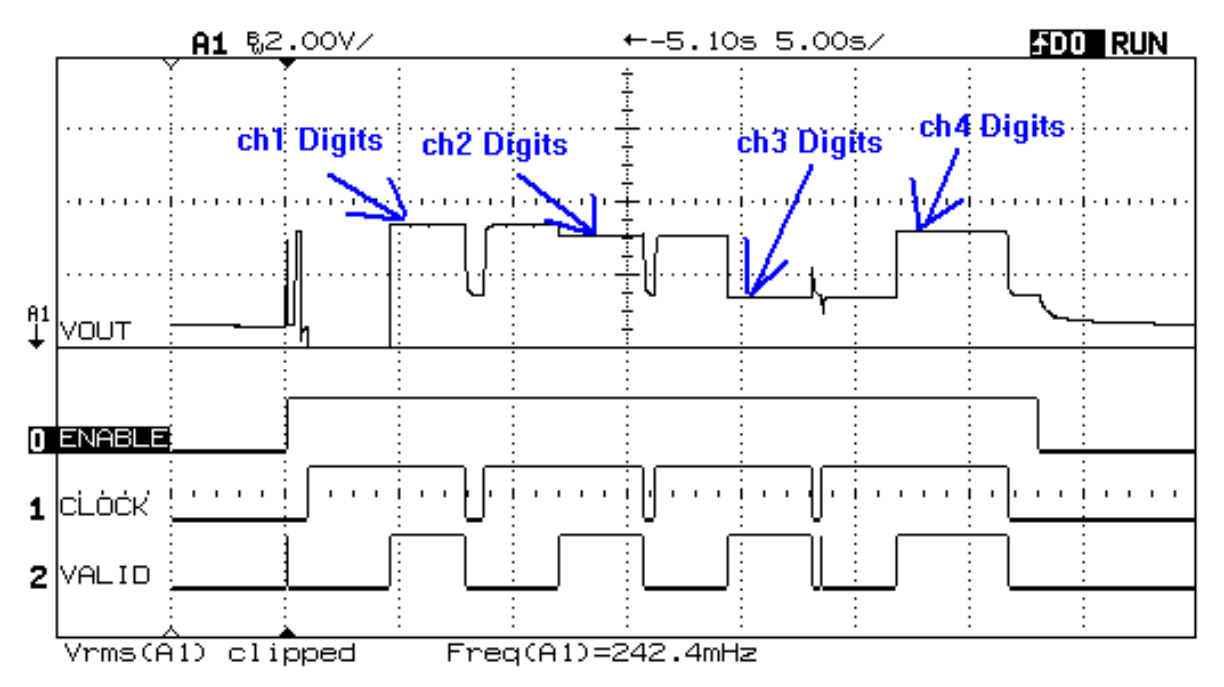

<span id="page-18-1"></span>**Figure 15 - Control Signal Sequence: 32-Channel Mode (Channels One through Four Only)**

### <span id="page-19-0"></span>**4.3 Conversion to "Digits"**

A useful frequency related unit that is directly proportional to pressure is the "digit". These units are related to vibrating wire frequency as:

Digits = [Frequency  $(Hz)$ ]<sup>2</sup> x 0.001

#### **Equation 1 - Vibrating Wire Frequency to Digits Conversion**

<span id="page-19-1"></span>The 8020-59 provides analog outputs that are directly proportional to digits.

Referring to the sample calibration in [Figure 36](#page-50-1) of Appendix E, a value in digits can be derived from the voltage and current outputs as described below.

For the following "positive slope" transducers: 4000, 4100, 4150, 4200, 4210, 4300, 4350, 4360, 4400, 4420, 4425, 4450, 4650 and 4700; use [Equation 2](#page-19-2) for Analog Voltage Output (assumes Vout is in volts (V)), or [Equation 3](#page-19-3) for Analog Current (4-20mA) Output (assumes Iout is in milliamperes (mA).

Digits =  $($ Vout  $*$  (Digits Span/5V)) + Minimum Limit

**Equation 2 - Analog Voltage Output**

<span id="page-19-2"></span>Digits =  $((Iout - 4mA) * (Digits Span/16mA))$  + Minimum Limit

### **Equation 3 - Analog Current Output**

<span id="page-19-3"></span>For the following "negative slope" transducers: 4500, 4600, 4675, 4800 and 4900; use Equation [4](#page-19-4) for Analog Voltage Output (assumes Vout is in Volts (V)), or [Equation 5](#page-19-5) for Analog Current (4-20mA) Output (assumes Iout is in milliamperes (mA)).

Digits = Maximum Limit – (Vout  $*$  (Digits Span/5V))

**Equation 4 - Analog Voltage Output**

<span id="page-19-4"></span>Digits = Maximum Limit – ((Iout - 4mA) \* (Digits Span/16mA))

#### **Equation 5 - Analog Current Output**

<span id="page-19-5"></span>Where:

Minimum Limit = Minimum limit parameter set in the channel specific setup screen of the 8020-59 configuration utility (default is zero)

Maximum Limit = maximum limit parameter set in the channel specific setup screen of the 8020-59 configuration utility (default is 25,000)

Digits Span = Maximum Limit - Minimum Limit

Example: (Assumes the use of default values and transducer type of 4500S-100):

Minimum Limit  $= 0$  digits Maximum Limit  $= 25,000$  digits Digits Span =  $25,000 - 0 = 25,000$  digits Vout =  $3.250V$ Digits = Maximum Limit – (Vout  $*$  (Digits Span/5V)) Digits =  $25,000 - (3.25V * (5000 \text{ digits/V}))$ Digits =  $25,000 - 16,250$ Digits  $= 8750$ 

### <span id="page-20-0"></span>**4.4 Connection to a Voltage Input DAS**

The 8020-59 outputs a voltage (V OUT, 0-5V) that is proportional to the digits of the transducer being read (ENABLE = 0V (or disconnected) in Single Channel Mode, after the first of two CLOCKS in 16-Channel Mode, or after each CLOCK in 32-Channel Mode). The 8020-59 offers a digits to voltage output with 20-bit resolution (one part in 1,048,576) of the span of the transducer (default span is 25,000 digits). This output voltage can be input directly to any Data Acquisition System capable of reading a 0-5V analog voltage.

The 8020-59 also outputs a voltage proportional to the temperature (also on V OUT) of the transducer being read (ENABLE = 5V in Single Channel Mode or after the second of two CLOCKS in 16-Channel Mode). The 8020-59 offers a temperature voltage output with 10-bit resolution (one part in 1024) over a 100 $^{\circ}$  C span (-20 $^{\circ}$  C to +80 $^{\circ}$  C). See Section 4.6 for specific calculations.

### <span id="page-20-1"></span>**4.5 Connection to a Current Input DAS**

The 8020-59 sources a current (I-OUT, 4-20mA) that is proportional to the digits of the transducer being read ( $\text{ENABLE} = 0 \text{V}$  (or disconnected) in Single Channel Mode, after the first of two CLOCKS in 16-Channel Mode, or after each CLOCK in 32-Channel Mode). The 8020-59 offers a digits current output with 20-bit resolution (one part in 1,048,576) of the span of the transducer (default span is 25,000 digits). This output current can be input directly to any Data Acquisition System capable of reading a non-isolated 4-20mA analog current.

The 8020-59 also outputs a current proportional to the temperature (also on I-OUT) of the transducer being read (ENABLE = 5V in Single Channel Mode or after the second of two CLOCKS in 16-Channel Mode). The 8020-59 offers a temperature current output with 10-bit resolution (one part in 1024) over a 100 $^{\circ}$  C span (-20 $^{\circ}$  C to +80 $^{\circ}$  C). See Section 4.6 for specific calculations.

See Appendix C for the various voltage and current measurement options.

### <span id="page-21-0"></span>**4.6 Temperature Measurement**

The 8020-59 can read the thermistor that is part of a VW sensor. The 8020-59 outputs this reading as a voltage (0-5V) and current (4-20mA) that are proportional to temperature whenever ENABLE is high (5V), in Single Channel Mode, or while the second clock pulse is high, in 16- Channel mode. See [Figure 14](#page-17-1) for 16-Channel mode control signal timing.

Temperature is derived from the voltage output by [Equation 6.](#page-21-1) **Note:** Assumes Vout is in volts (V). Minimum Temperature =  $-20$  °C, Degree Span =  $100$ °.

> $^{\circ}C$  = Minimum Temperature + (Vout \* (Degree Span / 5V)) =  $-20^{\circ}$  + (20  $*$  Vout)

#### **Equation 6 - Temperature Derived from Voltage Output**

<span id="page-21-1"></span>Temperature is derived from the current output by [Equation 7.](#page-21-2) **Note**: Assumes Iout is in milliamperes (mA).

<span id="page-21-2"></span> $\degree$  C = Minimum Temperature + ((Iout - 4mA)  $*$  (Degree Span / 16mA)) =  $-20^{\circ}$  + (6.25  $*$  (Iout - 4mA))

**Equation 7 - Temperature Derived from Current Output**

## <span id="page-22-0"></span>**5. COMMUNICATIONS**

The 8020-59 offers a standard 9-pin RS-232 Serial Port for connection to most desktop and laptop computers (an optional USB to Serial interface adapter is available).

If using a terminal emulator program such HyperTerminal, Putty, etc., for command line set up (see Section 5.1) of the 8020-59, configure the program's communication parameters as follows:

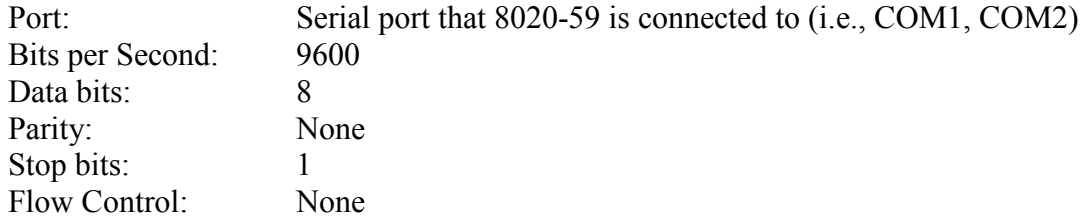

#### <span id="page-22-1"></span>**5.1 Command Line Interface**

When connected to a computer using a terminal emulator program such as HyperTerminal, typing <Enter> returns the title screen:

```
 Geokon, Inc
8020-59 VW to Analog Interface
        Rev 4.0.2 12/05/2011
          Type ? for Help
*
```
Typing ? <Return> returns the Help Screen:

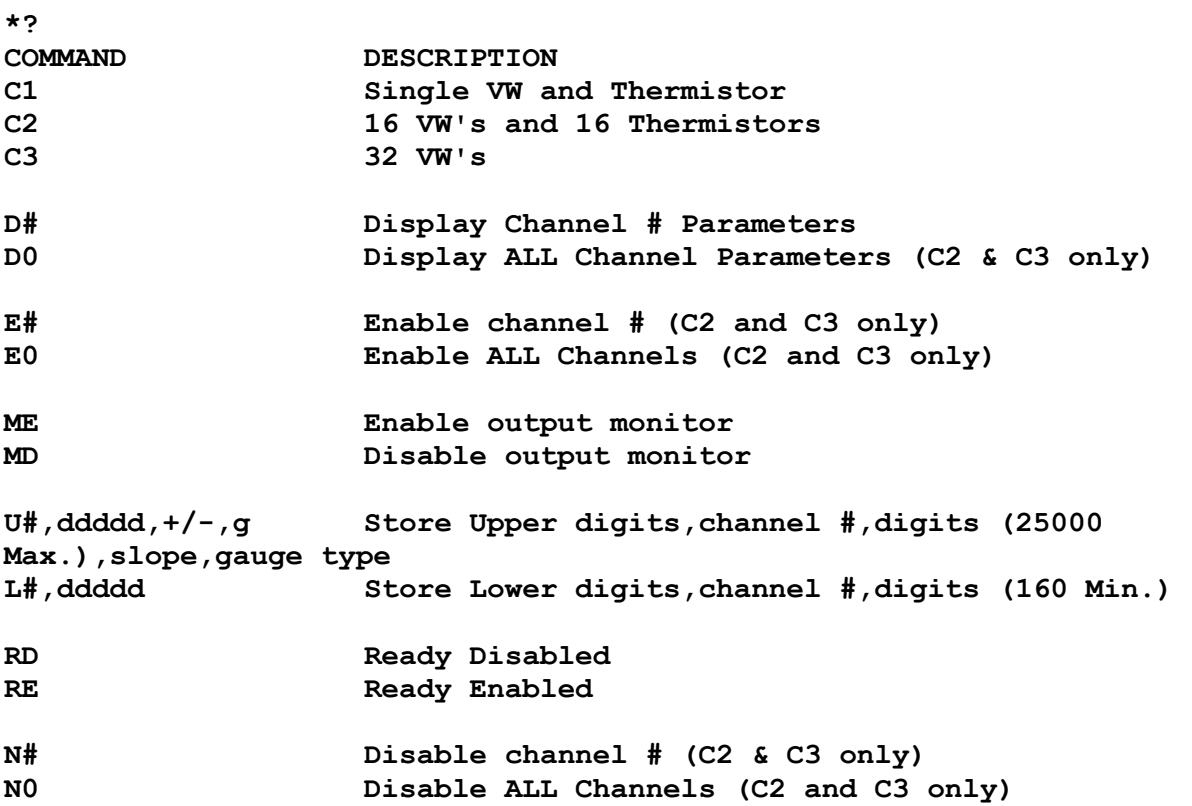

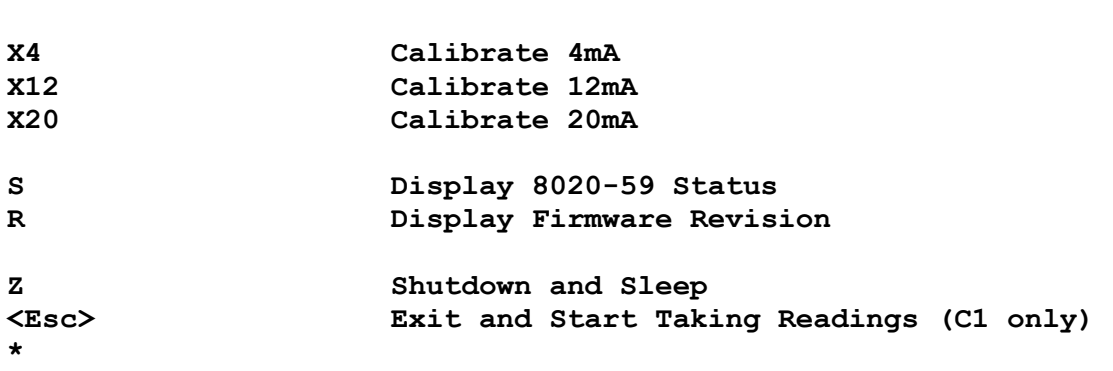

18

Commands C1, C2 and C3 configure the 8020-59 for single channel, 16-Channel multiplexing or 32-Channel multiplexing, respectively.

**Note:** The default value for the lower limit is zero, so for cases where this is acceptable, there is no need to explicitly set the lower limit.

Typing "D" and the channel # <Enter> displays the limits and slope for that channel. Typing "D0" <ENTER> displays the limits and slope for all channels.

Typing "E" and the channel # <Enter> ENABLES that channel (16 and 32-Channel mode only) when multiplexing. Typing "E0" <ENTER> enables all channels.

Commands ME and MD enable and disable the readings monitor.

To set the maximum digits, slope and gauge type for each transducer, type "U" and the channel # (comma) maximum digits (comma) slope  $(+/-)$  (comma) gauge type  $\leq$  Enter $\geq$ Example: \*U1,10590,-,1 <Enter>

To set the minimum digits type "L" and the channel  $#$  (comma) minimum digits  $\leq$  Enter $\geq$ Example: \*L1,9990 <Enter>

Command RD disabled the VALID line from activating when a non-successful vibrating wire sensor conversion takes place. A high level on the VALID line would then indicate that a successful conversion took place.

Command RE enables the VALID line to go "Ready" (high) after each CLOCK pulse while the ENABLE line is high. The VALID output then indicates that the CLOCK and ENABLE sequencing was proper but does not reflect the success of the vibrating wire sensor conversion. The default state for the 8020-59 is READY ENABLED.

Typing "N" and the channel # <Enter> DISABLES that channel (16 and 32-Channel mode only) when multiplexing. Typing "N0" <ENTER> disables all channels.

Typing "X4" <Enter> will allow calibration of the 4mA set point.

Typing "X12" <Enter> will allow calibration of the 12mA set point.

Typing "X20" <Enter> will allow calibration of the 20mA set point.

Typing "S" <Enter> displays the 8020-59 status:

```
*S
Monitor Enabled
                       Configuration 2: 16 VW's and 16 Thermistors
1,5000,1000,+,Enabled
2,25000,160,+,Disabled
3,25000,160,+,Disabled
4,25000,160,+,Disabled
5,25000,160,+,Disabled
6,25000,160,+,Disabled
7,25000,160,+,Disabled
8,25000,160,+,Disabled
9,25000,160,+,Disabled
10,25000,160,+,Disabled
11,25000,160,+,Disabled
12,25000,160,+,Disabled
13,25000,160,+,Disabled
14,25000,160,+,Disabled
15,25000,160,+,Disabled
16,25000,160,+,Disabled
```
Typing "R" <Enter> will return the firmware revision.

Typing "Z" <Enter> will put the 8020-59 into low power sleep mode (off), drawing less than 10μA from the 12V power source (less than 16.5mA from the 24V power source).

Finally, pressing the  $\leq$ Esc $\geq$  key (in C1 single channel mode only) will start the readings screen with the 8020-59 outputting 0-5V and 4-20mA:

```
1,11665.75,22.8,-,1,#
1,11665.95,22.7,-,1,#
1,11666.50,22.8,-,1,#
1,11666.60,22.8,-,1,#
1,11667.05,22.8,-,1,#
1,11666.55,22.9,-,1,#
1,11666.10,22.8,-,1,#
1,11665.65,22.8,-,1,#
1,11666.30,22.9,-,1,#
1,11666.50,22.8,-,1,#
1,11666.65,22.8,-,1,#
1,11666.35,22.8,-,1,#
1,11665.85,22.8,-,1,#
1,11666.10,22.8,-,1,#
1,11666.60,22.8,-,1,#
```
Where;

Comma delimited field one is the channel number, followed by the reading in digits, then the transducer temperature in deg. C, the slope, and finally the gauge type. The pound sign (#) signifies the end of the data string.

## <span id="page-25-0"></span>**6. 8020-59 WINDOWS APPLICATION**

The commands described in the Command Line Interface Section 5.1 of this manual are included in a simple Windows program designed to set up, control and monitor the 8020-59. This software is provided as a convenient way to set and store the various parameters associated with each transducer, and to monitor the digits and temperature output of each transducer. All settings such as communications parameters, channel enable, individual transducer type, upper limits (digits), lower limits (digits), and transducer model are set using a simple and intuitive user interface.

### <span id="page-25-1"></span>**6.1 Software Installation**

Included with the Model 8020-59 VW to Analog Converter is a CD-ROM containing the 8020- 59 application. For more details about installing and configuring the application, please see Section 2.

## <span id="page-25-2"></span>**6.2 Starting the 8020-59 Application**

To start the 8020-59 application, select Start/Programs/8020\_59/8020\_59. This brings up the Startup dialog (see [Figure 9\)](#page-10-2).

From the Startup dialog, the major functions (Mode, Communications, and Calibration) of the 8020-59 can be accessed. Click **Com Setup** to select the Com Port that the 8020-59 is connected to (see Section 2.1 and [Figure 10\)](#page-11-0).

After the communication port that the 8020-59 is attached to is selected, click **Save/Apply** to return to the Startup dialog. The communication port selected will be saved to a configuration file and will not need to be set again unless the communication port changes.

### <span id="page-25-3"></span>**6.3 Communications Timeout Error**

If communications to the 8020-59 are interrupted for any reason, after approximately 15 seconds an error message will be displayed with a descriptive error status message in **bold** font (see [Figure 16\)](#page-25-4).

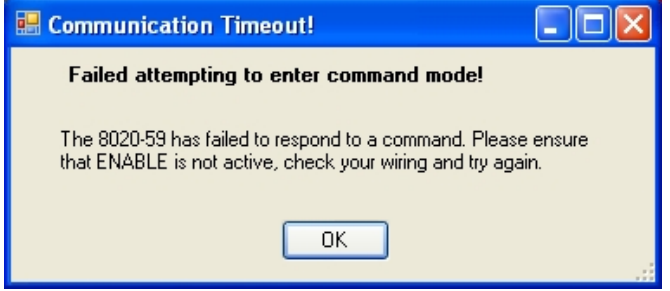

**Figure 16 - Communication Timeout Warning Message**

<span id="page-25-4"></span>**NOTE:** In Single Channel Mode, the ENABLE line may indeed be active although the PC should still be able to communicate with 8020-59 VW to Analog Converter.

### <span id="page-26-0"></span>**6.4 Single Channel Configuration**

If the 8020-59 is to be used with only one transducer, the 8020-59 Mode should be set to Single Channel. Click "**Single Channel**" (or press the "Alt" and "s" keys) to display the Single Channel Configuration window (see [Figure 11\)](#page-13-0).

From this window, all of the transducer information may be entered. The transducer limits, transducer type, and slope are stored in non-volatile EEPROM internal to the 8020-59. All other information is stored to a configuration file on the host computer's hard drive and loaded automatically when this screen is displayed. Configurations may also be saved by using the **"Save Info"** button and opened later by using the **"Open Info"** button. Opened configurations must be sent to the 8020-59 by using the **"Update Info"** button to take effect.

From the **Transducer Model** drop-down list box, select the model of the transducer being used. This selection determines the transducer type/slope and these parameters will be set with no further interaction from the user. Enter the transducer's limits (in digits) in the text boxes labeled, **Maximum (digits)** and **Minimum (digits)**. If desired, enter a **Label** for the transducer.

**NOTE:** Minimum and maximum values can be obtained from the transducer's calibration report by taking the lowest average reading for the minimum value and the highest average reading for the maximum value. Another option is to click on "Use Defaults" checkbox in the Limits section of the setup dialog. As of firmware revision 4.0.0, the default minimum and maximum values are 0 and 25,000, respectively. With its 20-bit Digital to Analog Converter, the 8020-59 has more than enough resolution to allow the entire voltage or current range to be divided by 25,000. This can make setup easier than previous firmware revisions.

When complete, click '**Update Info**' to store this information to the 8020-59. (**Note:** to determine the information settings of the currently connected 8020-59, click "**Retrieve Info**")

Clicking "**Activate/Monitor**" (or press the "Alt" and "m" keys) starts the 8020-59 transducer excitation and reading output functions and displays the Single Channel Monitor screen (see [Figure 12\)](#page-13-1). This screen displays the transducer information along with the reading in digits or microstrain (μE), the calculated reading voltage, the calculated reading current, the temperature of the transducer, and the calculated voltage and current that is representative of the temperature. The screen updates approximately every three to five seconds, providing an almost real-time display of the transducer output.

**NOTE**: In Single Channel Configuration, the user selects whether the actual voltage and current outputs represent the VW reading or the VW temperature by toggling the ENABLE control line (5V=VW temperature, 0V=VW reading). When left unconnected, the physical voltage and current outputs default to the VW reading.

If monitoring of the 8020-59 outputs is not of interest, then click **Activate/Exit** from the Configuration Window to begin the transducer excitation and reading and return to the Main Menu.

## <span id="page-27-0"></span>**6.5 16-Channel Configuration**

The 8020-59 can be used in conjunction with the Geokon model 8032 Multiplexer to configure and monitor up to 16 vibrating wire transducers with thermistors. For wiring details of this configuration, see Appendix C. The 8020-59 Mode should be set to 16-Channel. Clicking "**16- Channel**" (or press the "Alt" and "1" keys) from the Startup dialog displays the 16-Channel Configuration window:

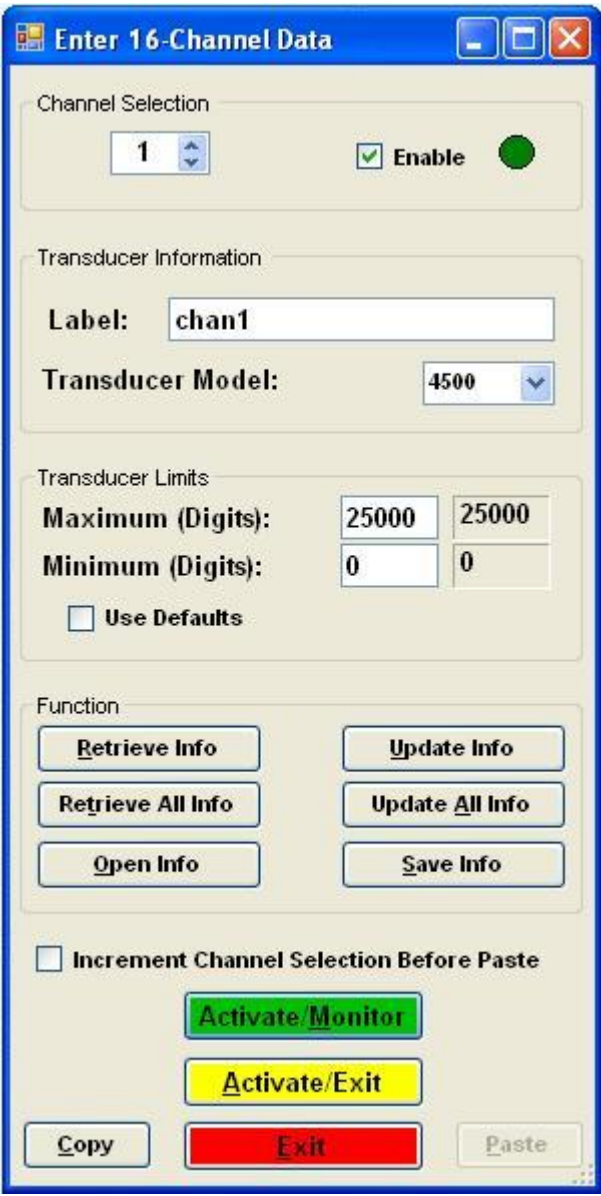

**Figure 17 - 16-Channel Configuration Screen**

<span id="page-27-1"></span>From this window, all of the transducer information for each of the 16-Channels may be entered. The transducer type, slope, and limits are stored in non-volatile EEPROM internal to the 8020- 59. All other information is stored to a configuration file on the host computer's hard drive and loaded automatically when this screen is displayed. Configurations may also be saved by clicking the **"Save Info"** button and may be recalled later by clicking the **"Open Info"** button.

From the **Channel Selection** section of the 16-Channel Configuration screen (see [Figure 17\)](#page-27-1), select the transducer channel to be configured by clicking on the up arrow ( $\triangle$ ) or down ( $\nabla$ ) arrow. Alternately, a number from one to 16 can be entered directly. Check "**Enable"** if the channel is to be read, otherwise uncheck "**Enable"**. The circle in the upper right corner indicates if the channel is currently enabled or not. Green is enabled, and red is disabled.

In the **Transducer Information** section, select the model of the transducer being used from the "**Transducer Model"** drop-down list box. This selection determines the transducer type/slope and these parameters will be set with no further interaction from the user. If desired, enter a "**Label"** for the transducer.

In the **Transducer Limits** section, the current minimum and maximum settings for the channels stored in the 8020-59's on-board EEPROM are in the gray fields on the right. New values in the configuration are in the white fields on the left. Enter the transducer's limits (in digits) from the transducer's calibration report at **"Maximum (digits)**" and **"Minimum (digits)**"**.** Alternately, clicking on the "Use Defaults" checkbox will set the minimum and maximum limits to 0 and 25,000, respectively.

When complete, click "**Update Info"** to store this information to the 8020-59. To update all of the channels with the current configuration click **"Update All Info"**. To retrieve the info from the 8020-59's EEPROM for the current configuration, click **"Retrieve Info"** for the current channel and **"Retrieve All Info"** for all channels. The **"Copy"** button may be used to copy the current channels settings, and the **"Paste"** button may be used to write the current copied settings into the currently selected channel. If the **"Increment Channel Selection Before Paste"** checkbox is checked, the "**Paste"** button may be clicked repeatedly to rapidly set the parameters of all channels to the same values. The "**Label"** textbox will automatically populate with channel appropriate text.

Clicking "**Activate/Monitor**" puts the 8020-59 into low power Standby (Sleep) mode, waiting for the proper control signals on the ENABLE and CLOCK inputs (refer to Section 4.2.2,16- Channel Multiplexed Mode and [Figure 22](#page-32-1) in Appendix A.2, for signal timing details) and displays the Monitor screen (see [Figure 18\)](#page-28-0).

| Geokon 8020-59 16 Channel Monitor<br>н        |                                           |                                        |                                |                                                |                                 |                                                |                          |              |
|-----------------------------------------------|-------------------------------------------|----------------------------------------|--------------------------------|------------------------------------------------|---------------------------------|------------------------------------------------|--------------------------|--------------|
| ch.1<br><b>VW READING:</b><br>VW TEMP:        | digits<br>10380.2<br>22.4<br>$^{\circ}$ C | ch.5<br><b>VW READING:</b><br>VW TEMP: | digits<br>10380.2<br>22.4 °C   | Ch.9<br><b>VW READING:</b><br>VW TEMP:         | digits<br>10380.4<br>22.4<br>РC | Ch.13<br><b>VW READING:</b><br>VW TEMP:        | 10380.<br>22.4           | digits<br>РC |
| ch.2<br><b>VW READING:</b><br>VW TEMP:        | digits<br>$22.4 \degree$                  | Ch.6<br><b>VW READING:</b><br>VW TEMP: | digits<br>$22.4 \degree$       | Ch.10<br><b>VW READING:</b><br>VW TEMP:        | digits<br>10380.<br>22.4 °C     | Ch.14<br><b>VW READING:</b><br>VW TEMP:        | 10380.<br>$22.4 \degree$ | digits       |
| ch.3<br><b>VW READING:</b><br><b>VW TEMP:</b> | digits<br>N380.<br>22.4<br>PC.            | ch.7<br><b>VW READING:</b><br>VW TEMP: | digits<br>IO380.2<br>$22.4$ °C | Ch.11<br><b>VW READING:</b><br><b>VW TEMP:</b> | digits<br>10380.<br>22.4 °C     | Ch.15<br><b>VW READING:</b><br><b>VW TEMP:</b> | 10380.0<br>22.4          | digits<br>"C |
| Ch.4<br><b>VW READING:</b><br>VW TEMP:        | digits<br>PC.                             | ch.8<br><b>VW READING:</b><br>VW TEMP: | digits<br>10380.2<br>$22.4$ °C | Ch.12<br><b>VW READING:</b><br>VW TEMP:        | digits<br>10380.2<br>$22.4$ °C  | Ch.16<br><b>VW READING:</b><br>VW TEMP:        | 10380.0<br>22.4          | digits<br>"C |
|                                               |                                           |                                        |                                |                                                |                                 |                                                |                          |              |

<span id="page-28-0"></span>**Figure 18 - 16-Channel Monitor Screen**

The 16-Channel Monitor Screen (see [Figure 18\)](#page-28-0) displays the readings and temperatures of any enabled transducers. Any under-range or over-range conditions are highlighted in red and the channels that are currently being read is highlighted in green and yellow. (**Note:** Any channels that are disabled will be "grayed-out". Any channels that are enabled but do not have a transducer connected will display 99999 and be highlighted in red). Hovering the mouse in the lower-left corner of any channel's frame (border) displays the tooltip: "Double-click to expand". Double-clicking where indicated activates the reading screen [\(Figure 19\)](#page-29-0) for that channel:

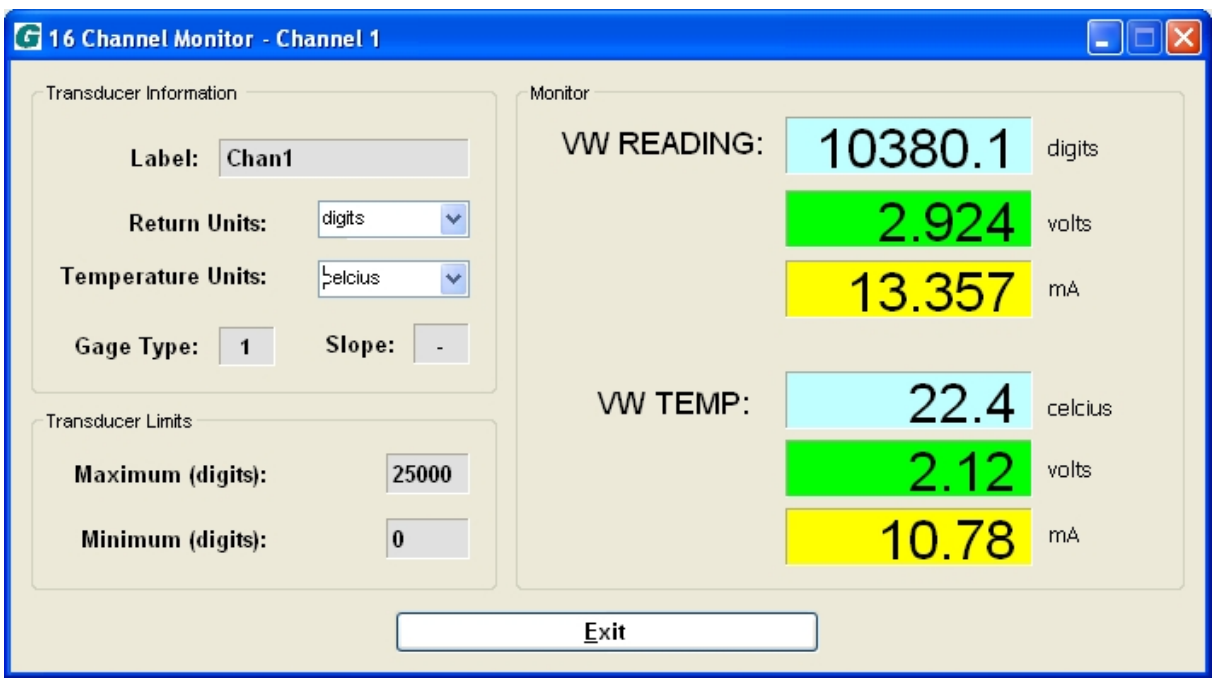

**Figure 19 - Channel One Monitor**

<span id="page-29-0"></span>This screen displays the transducer information along with the reading in digits or microstrain  $(\mu E)$ , the calculated reading voltage, the calculated reading current, the temperature of the transducer, and the calculated voltage and current that is representative of the temperature. The screen updates based on ENABLE and CLOCK timing from the Data Acquisition System.

If monitoring the 8020-59 outputs is not of interest, then click **Activate/Exit** from the Configuration Window to put the 8020-59 into low power Standby (Sleep) mode, waiting for the proper control input signals (refer to Section 4.2.2, for signal timing details).

### <span id="page-30-0"></span>**6.6 32-Channel Configuration**

32-Channel Configuration and Monitor modes work identically to their 16-Channel counterparts with the only difference being that there are no temperature measurements (see [Figure 20\)](#page-30-1).

| Geokon 8020-59 32 Channel Monitor              |                                        |        |                                       |        |                                       |  |        |  |
|------------------------------------------------|----------------------------------------|--------|---------------------------------------|--------|---------------------------------------|--|--------|--|
| Ch.1<br><b>VW READING:</b><br>digits<br>10379  | Ch.9<br><b>VW READING:</b><br>10379    | digits | Ch. 17<br><b>VW READING:</b><br>10379 | digits | Ch.25<br><b>VW READING:</b><br>1037   |  | digits |  |
| Ch. 2<br><b>VW READING:</b><br>digits<br>10379 | ch.10<br><b>VW READING:</b><br>10379.0 | digits | Ch. 18<br><b>VW READING:</b>          | digits | Ch. 26<br><b>VW READING:</b><br>10379 |  | digits |  |
| Ch.3<br><b>VW READING:</b><br>digits<br>10379  | ch.11<br><b>VW READING:</b>            | digits | Ch. 19<br><b>VW READING:</b><br>10379 | digits | Ch. 27<br><b>VW READING:</b><br>10379 |  | digits |  |
| Ch.4<br><b>VW READING:</b><br>digits<br>10379. | Ch. 12<br><b>VW READING:</b>           | digits | Ch. 20<br><b>VW READING:</b>          | digits | Ch. 28<br><b>VW READING:</b>          |  | digits |  |
| Ch.5<br>digits<br><b>VW READING:</b><br>10379  | Ch.13<br><b>VW READING:</b>            | digits | Ch. 21<br><b>VW READING:</b><br>0379  | digits | Ch. 29<br><b>VW READING:</b>          |  | digits |  |
| Ch.6<br>digits<br><b>VW READING:</b>           | Ch.14<br><b>VW READING:</b>            | digits | Ch. 22<br><b>VW READING:</b><br>10379 | digits | Ch.30<br>VW READING:<br>103           |  | digits |  |
| Ch.7<br>VW READING:<br>digits<br>10379         | Ch.15<br>VW READING:                   | digits | Ch. 23<br>VW READING:<br>10379        | digits | Ch.31<br><b>VW READING:</b><br>1037   |  | digits |  |
| Ch.8<br>digits<br><b>VW READING:</b><br>10379  | Ch. 16<br><b>VW READING:</b>           | digits | Ch. 24<br>VW READING:                 | digits | Ch. 32<br><b>VW READING:</b><br>1037  |  | digits |  |
|                                                |                                        |        |                                       |        |                                       |  |        |  |

**Figure 20 - 32-Channel Monitor Screen**

<span id="page-30-1"></span>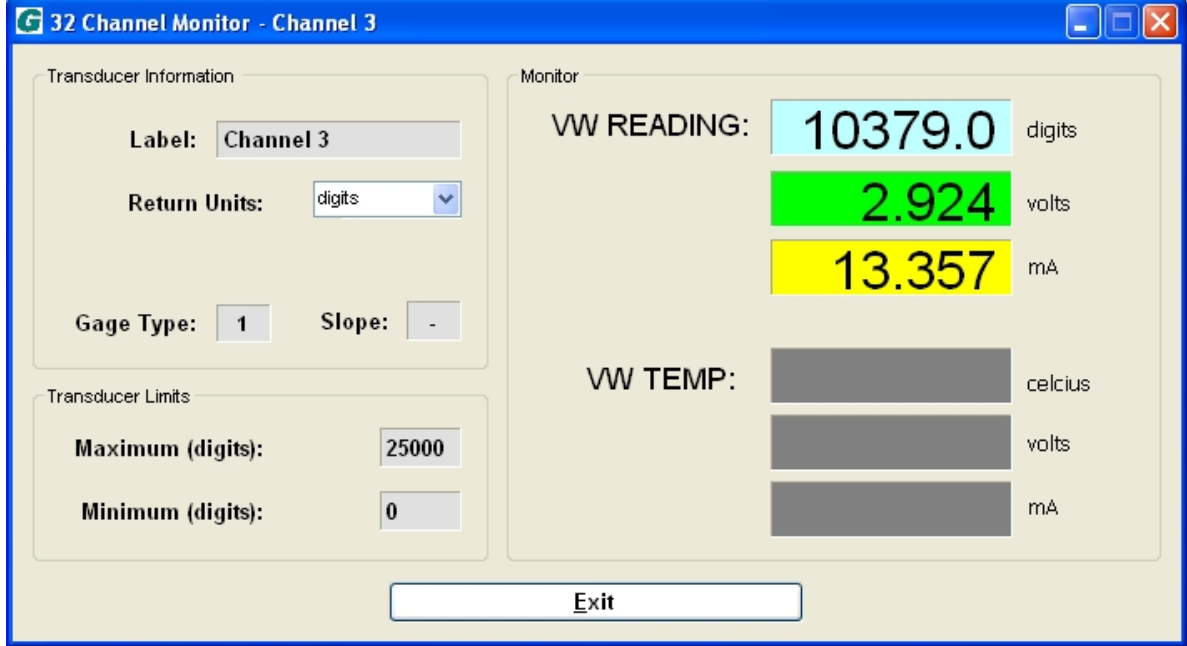

<span id="page-30-2"></span>**Figure 21 - Channel Three Monitor**

## <span id="page-31-0"></span>**APPENDIX A. SPECIFICATIONS**

## <span id="page-31-1"></span>**A.1 8020-59 Specifications**

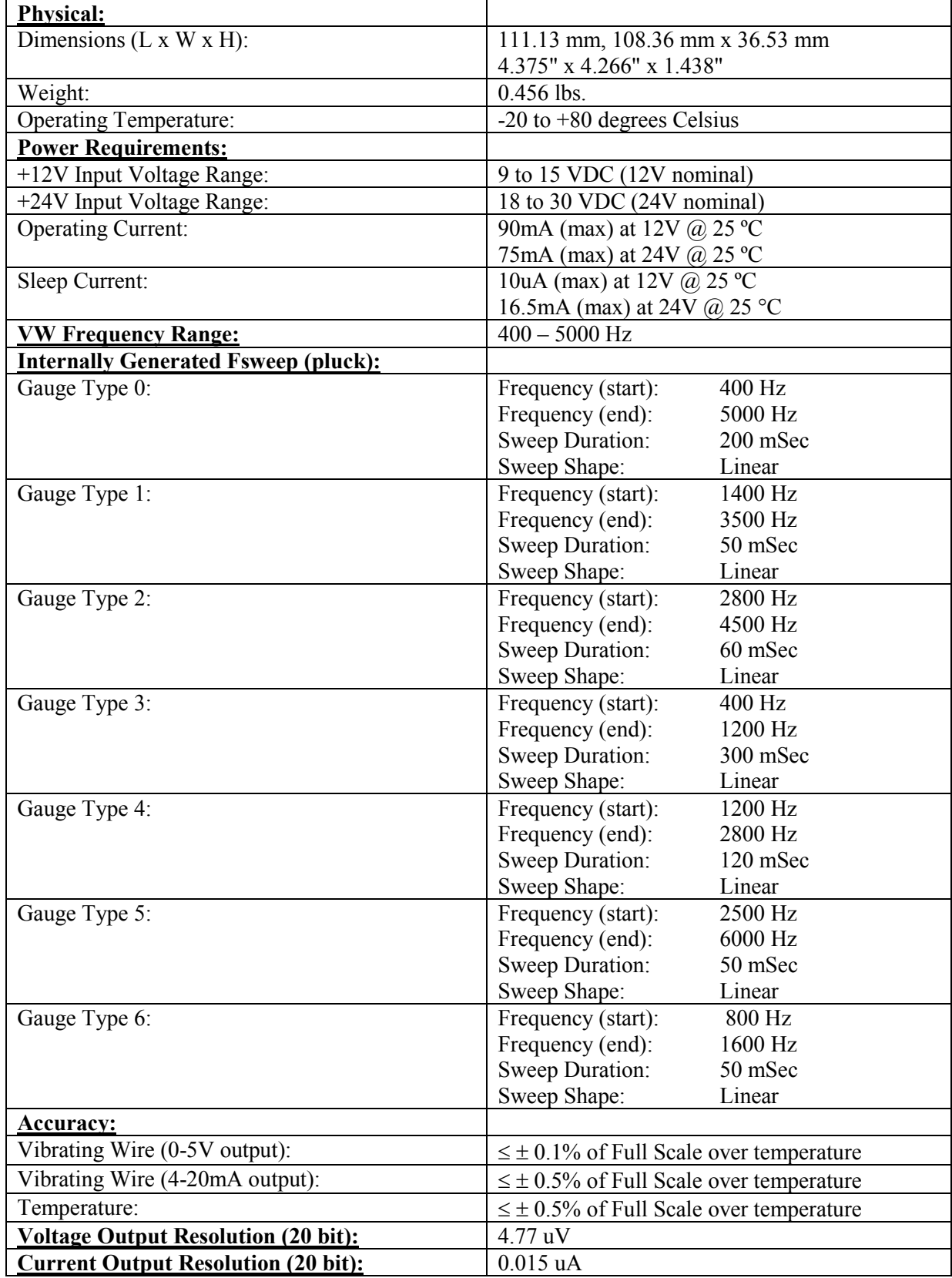

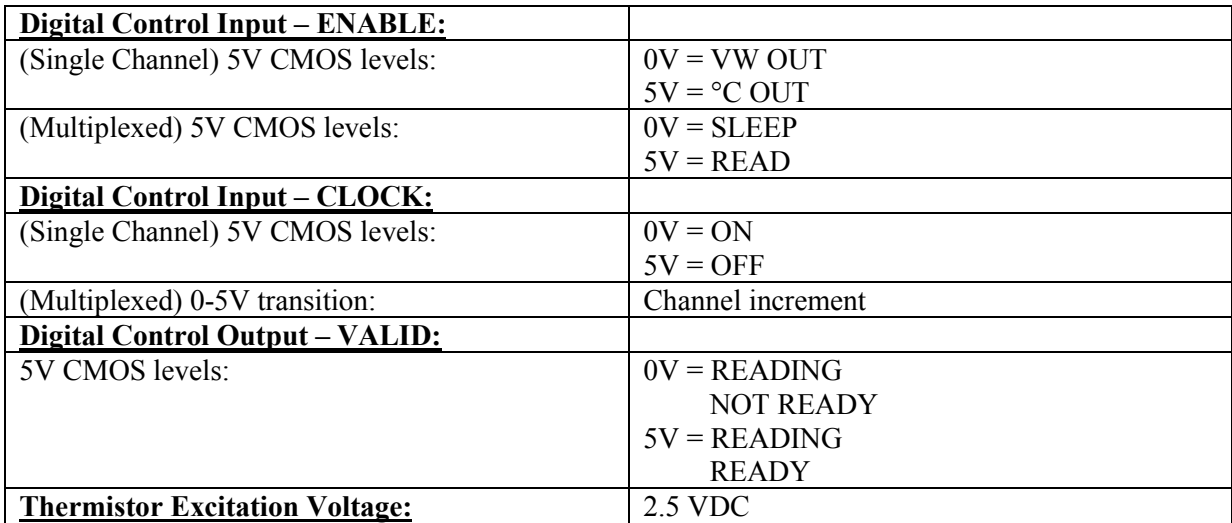

### <span id="page-32-0"></span>**A.2 Multiplexer Timing Specifications**

<span id="page-32-1"></span>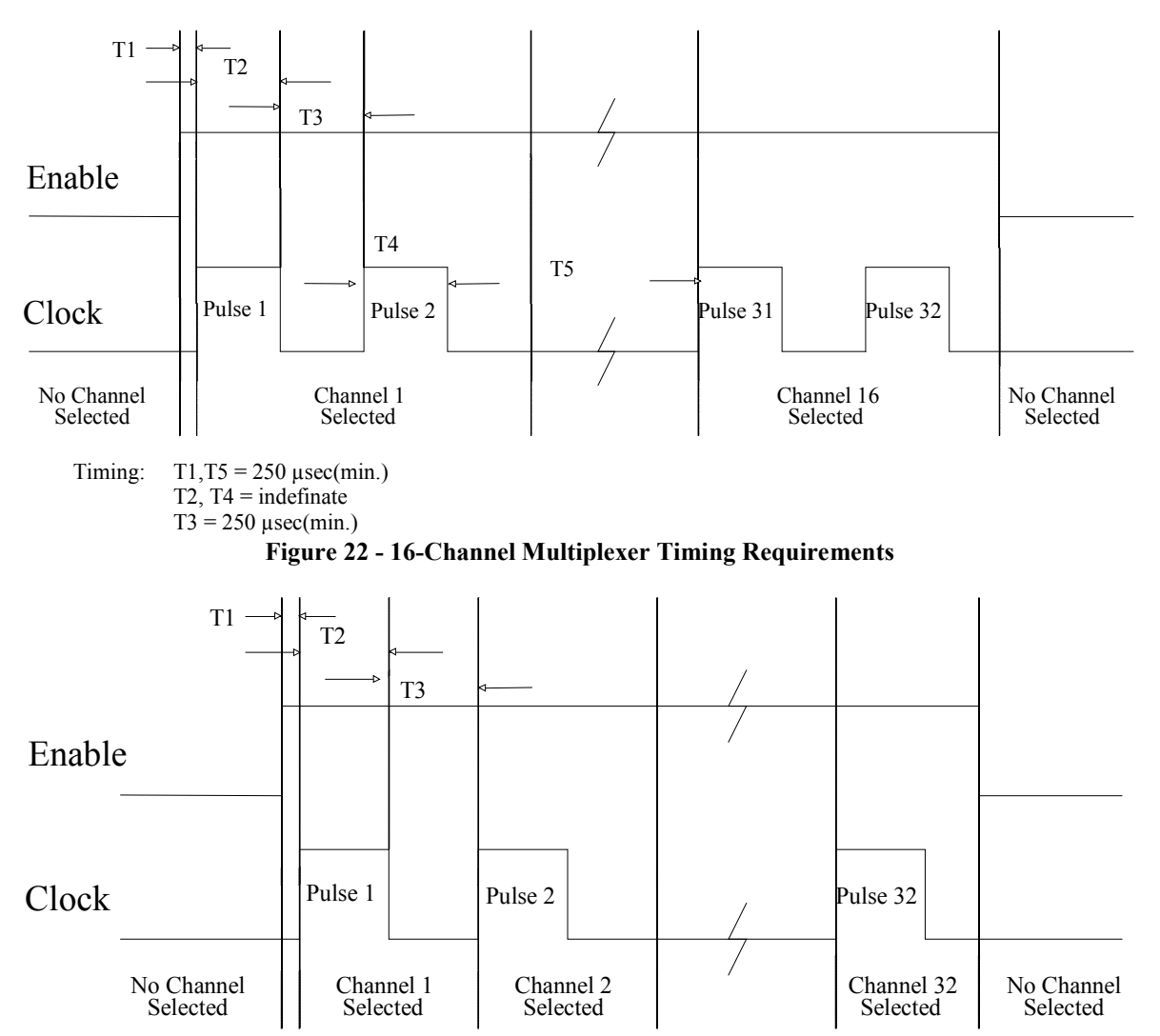

<span id="page-32-2"></span>Timing: T1,T3 = 250 µsec(min.)  $T2$  = indefinate **Figure 23 - 32-Channel Multiplexer Timing Requirements**

## <span id="page-33-0"></span>**APPENDIX B. THERMISTOR TEMPERATURE DERIVATION**

### <span id="page-33-1"></span>**B.1 Standard Thermistor**

**Thermistor Type: YSI 44005, Dale #1C3001-B3, Alpha #13A3001-B3**

**Resistance to Temperature Equation:**

$$
T=\frac{1}{A+B(LnR)+C(LnR)^3}-273.15\text{ °C}
$$

#### **Equation 8 - Convert Thermistor Resistance to Temperature**

<span id="page-33-3"></span>Where:  $T = T$ emperature in  $°C$ .

 $LnR = Natural Log of Thermistor Resistance$ 

- A =  $1.4051 \times 10^{-3}$  (coefficients calculated over the -50 to +150° C. span)
- $B = 2.369 \times 10^{-4}$
- $C = 1.019 \times 10^{-7}$

<span id="page-33-2"></span>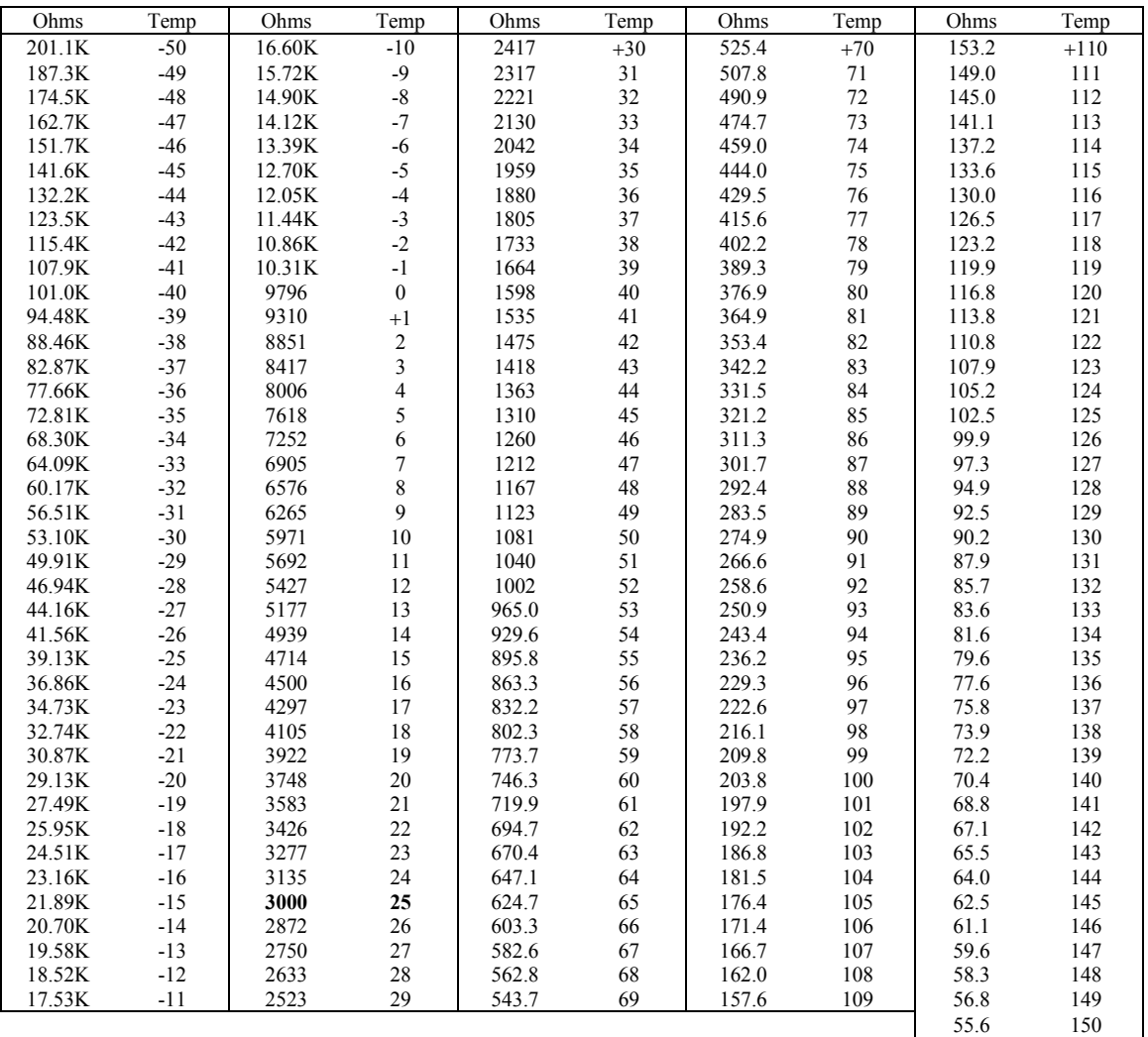

### <span id="page-34-0"></span>**B.2 High Temperature Thermistor**

Resistance to Temperature Equation for *US Sensor 103JL1A*:

$$
T = \frac{1}{A + B(LnR) + C(LnR)^{3} + D(LnR)^{5}} - 273.15 \text{ °C}
$$

#### **Equation 9 - High Temperature Resistance to Temperature**

<span id="page-34-2"></span>Where;

 $T =$  Temperature in  $\mathrm{C}$ .

LnR = Natural Log of Thermistor Resistance.

- $A = 1.127670 \times 10^{-3}$
- $B = 2.344442 \times 10^{-4}$

 $C = 8.476921 \times 10^{-8}$ 

 $D = 1.175122 \times 10^{-11}$ 

Note: Coefficients optimized for a curve "J" Thermistor over the temperature range of 0°C to +250°C.

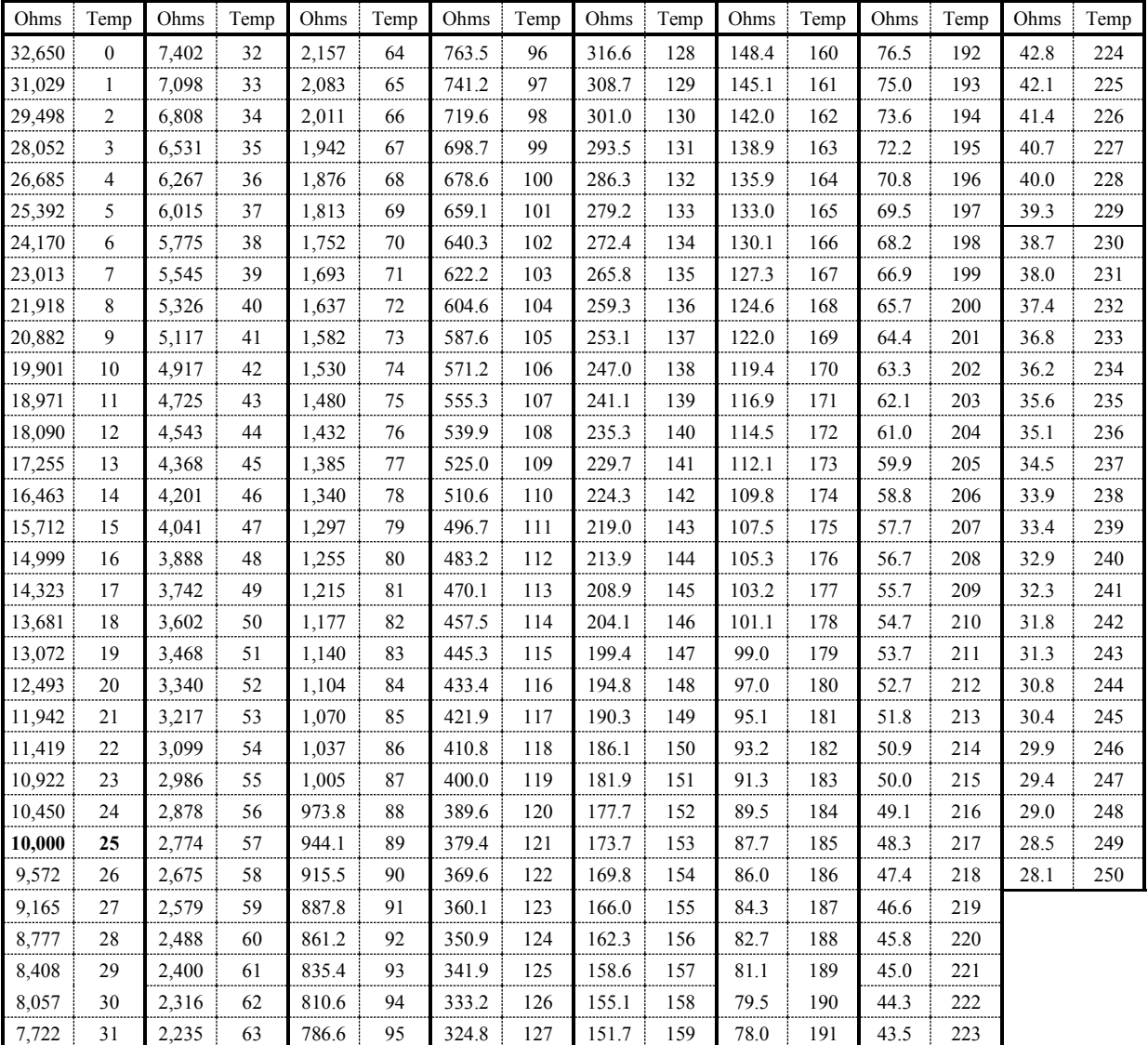

<span id="page-34-1"></span>**Table 3 - Thermistor Resistance Versus Temperature for HT Models**

## **APPENDIX C. WIRING CONFIGURATIONS**

**C.1 Voltage Output – Single Channel Mode (Digital I/O DAS)**

<span id="page-35-1"></span><span id="page-35-0"></span>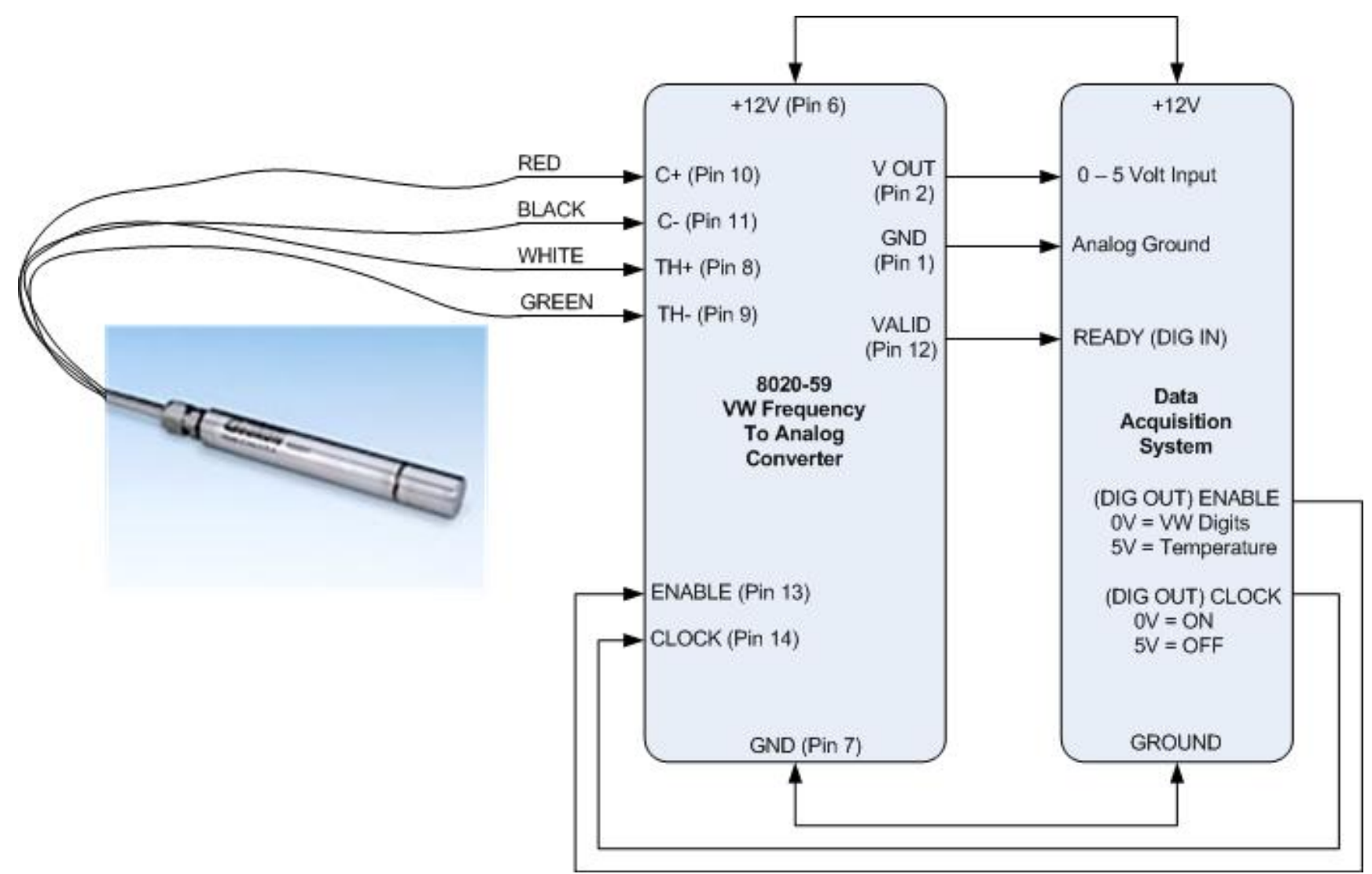

<span id="page-35-2"></span>**Figure 24 - Connection Example for One Channel 8020-59 with Voltage Output to Digital I/O DAS**

<span id="page-36-0"></span>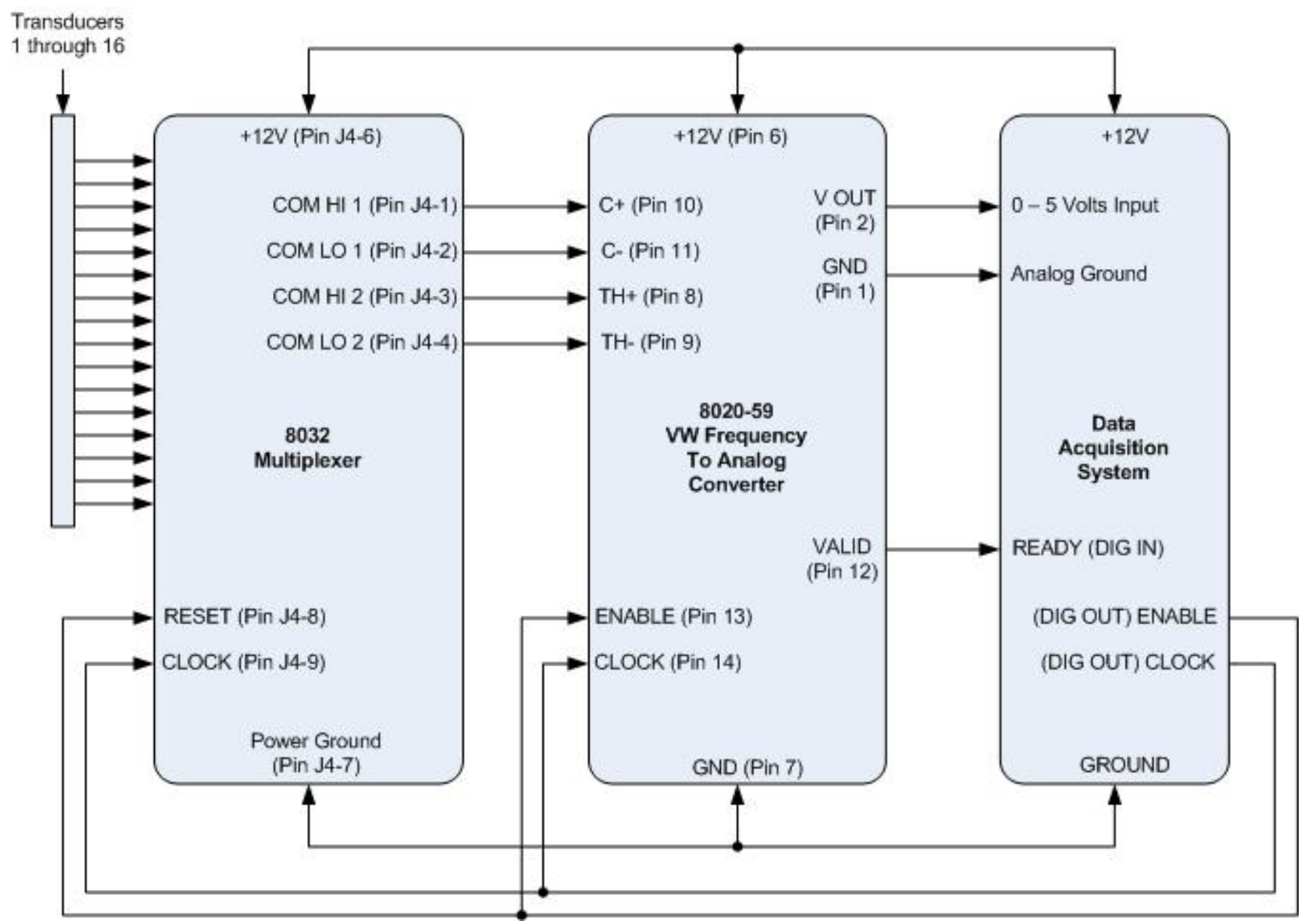

#### **C.2 Voltage Output – 16-Channel Mode (Digital I/O DAS)**

<span id="page-36-1"></span>**Figure 25 - Connection Example for 16-Channel Multiplexer, 8020-59 with Voltage Output and Digital I/O DAS**

<span id="page-37-0"></span>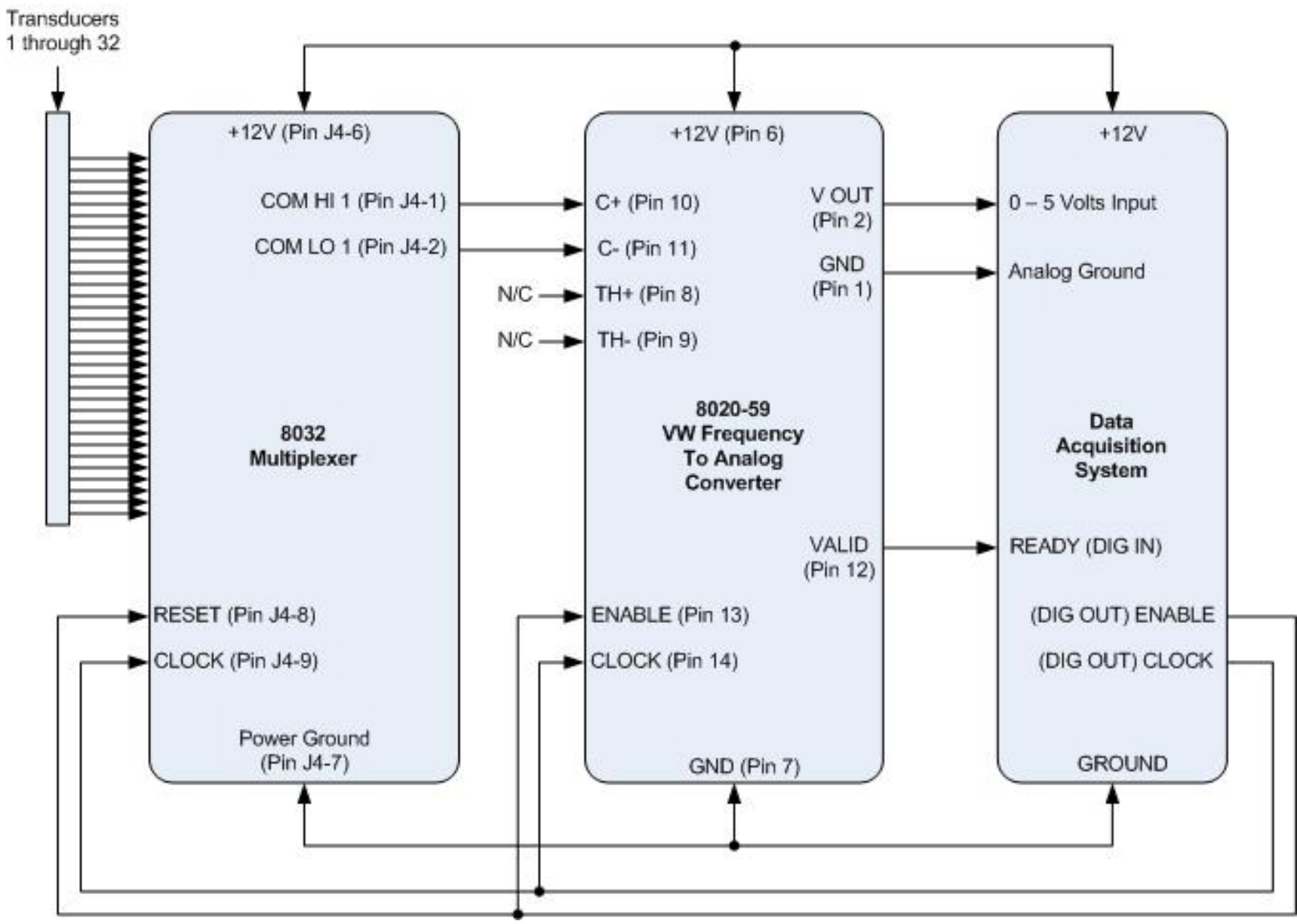

#### **C.3 Voltage Output – 32-Channel Mode (Digital I/O DAS)**

<span id="page-37-1"></span>**Figure 26 - Connection Example for 32-Channel Multiplexer, 8020-59 with Voltage Output and Digital I/O DAS**

<span id="page-38-0"></span>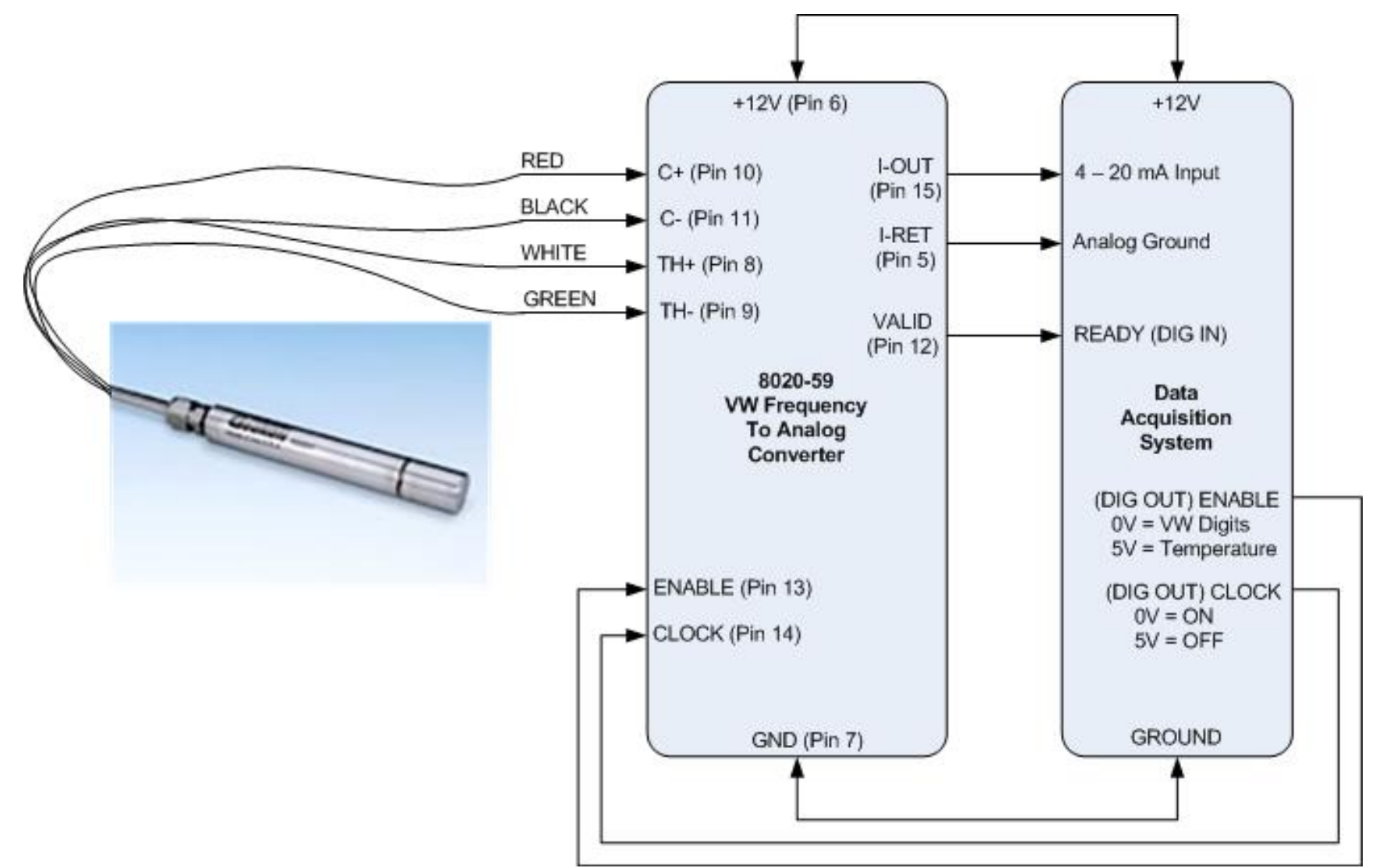

### **C.4 Current Output – Single Channel Mode (Digital I/O DAS)**

<span id="page-38-1"></span>**Figure 27 - Connection Example for One Channel 8020-59 with Current Output to Digital I/O DAS**

<span id="page-39-0"></span>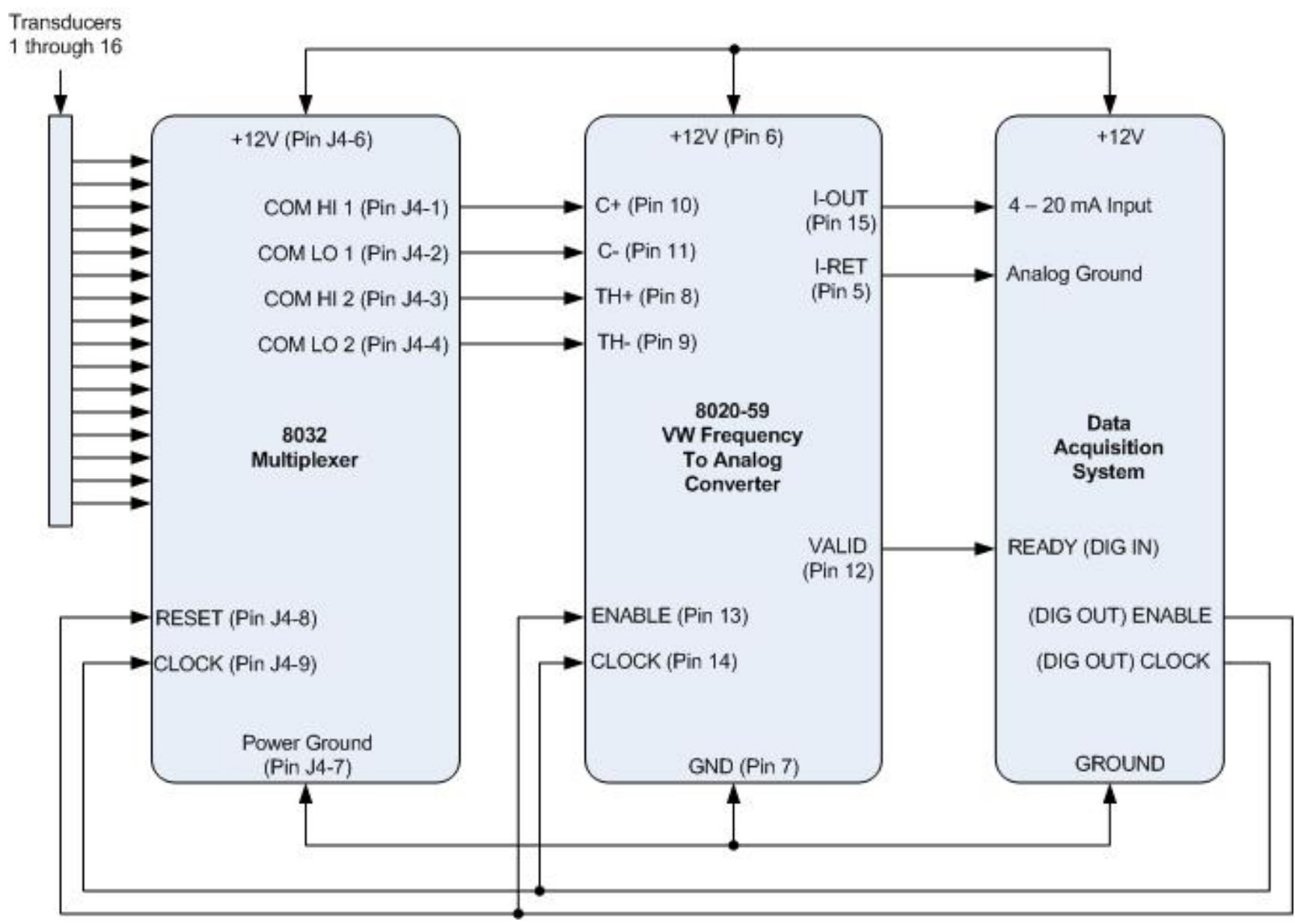

#### **C.5 Current Output – 16-Channel Mode (Digital I/O DAS):**

<span id="page-39-1"></span>**Figure 28 - Connection Example for 16-Channel Multiplexer, 8020-59 with Current Output and Digital I/O DAS**

<span id="page-40-0"></span>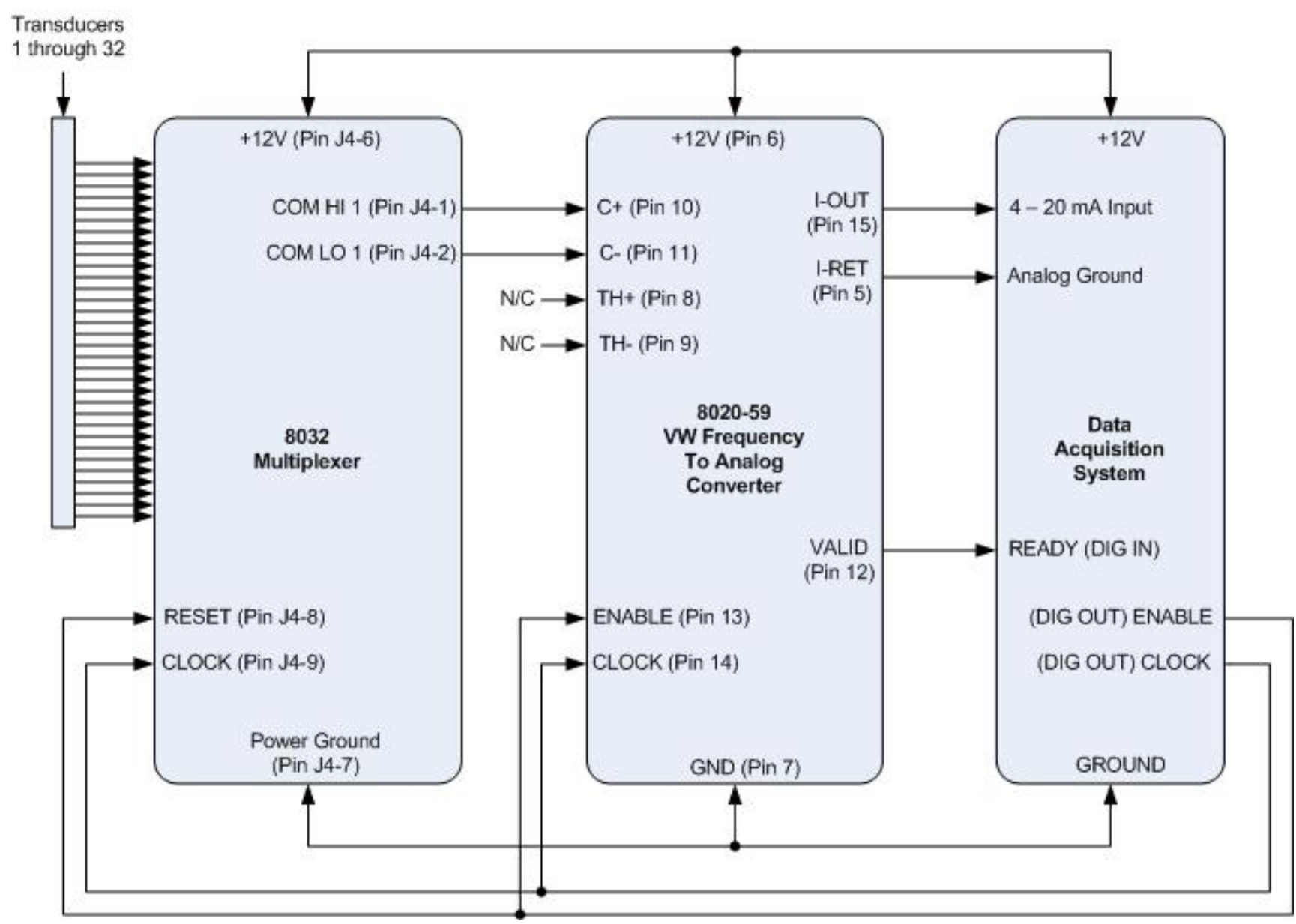

#### **C.6 Current Output – 32-Channel Mode (Digital DAS)**

<span id="page-40-1"></span>**Figure 29 - Connection Example for 32-Channel Multiplexer, 8020-59 with Current Output and Digital I/O DAS**

<span id="page-41-0"></span>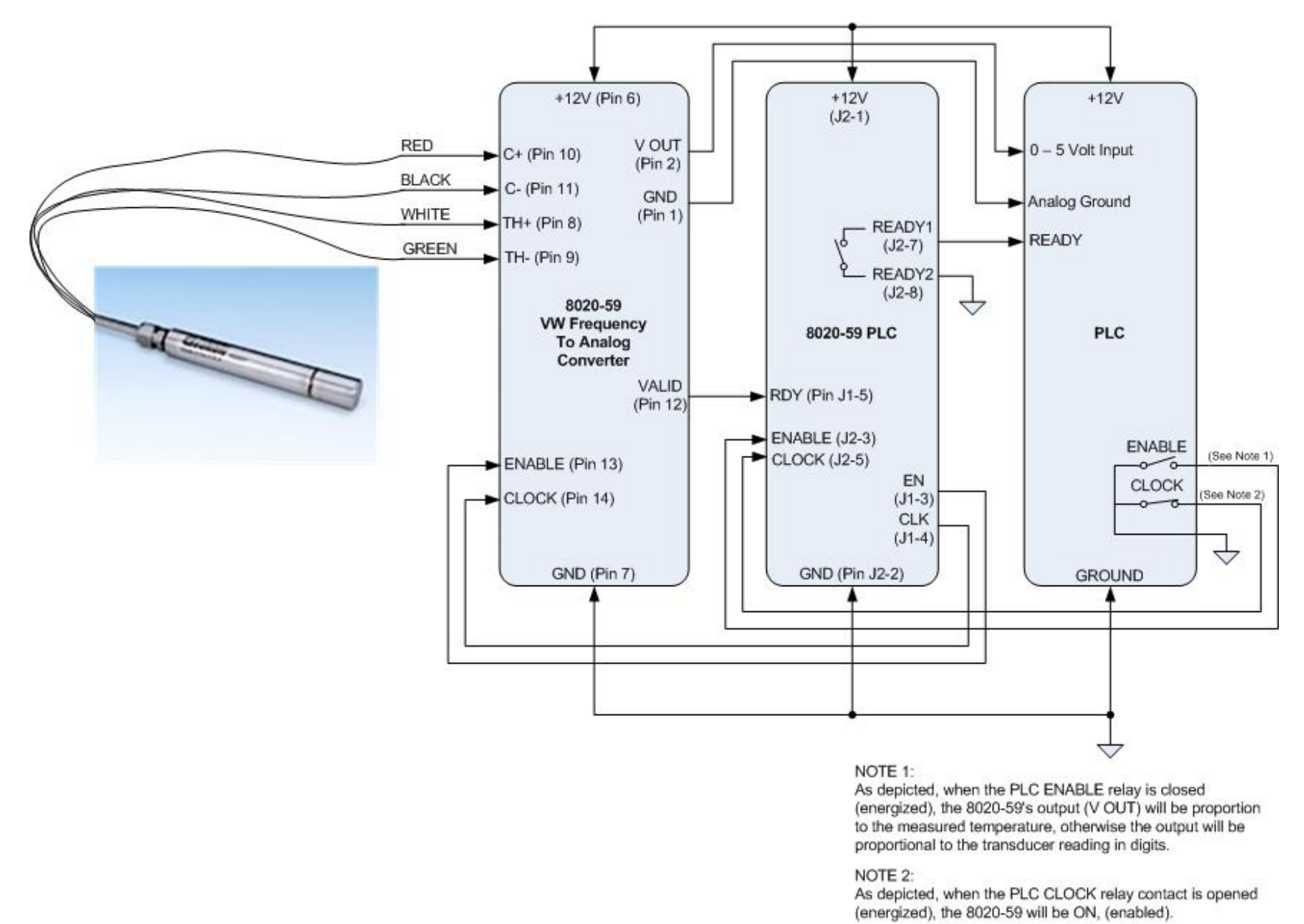

#### **C.7 Voltage Output – Single Channel Mode (PLC DAS)**

<span id="page-41-1"></span>**Figure 30 - Connection Example for One Channel. 8020-59 with Voltage Output, 8020-59 PLC and PLC DAS**

<span id="page-42-0"></span>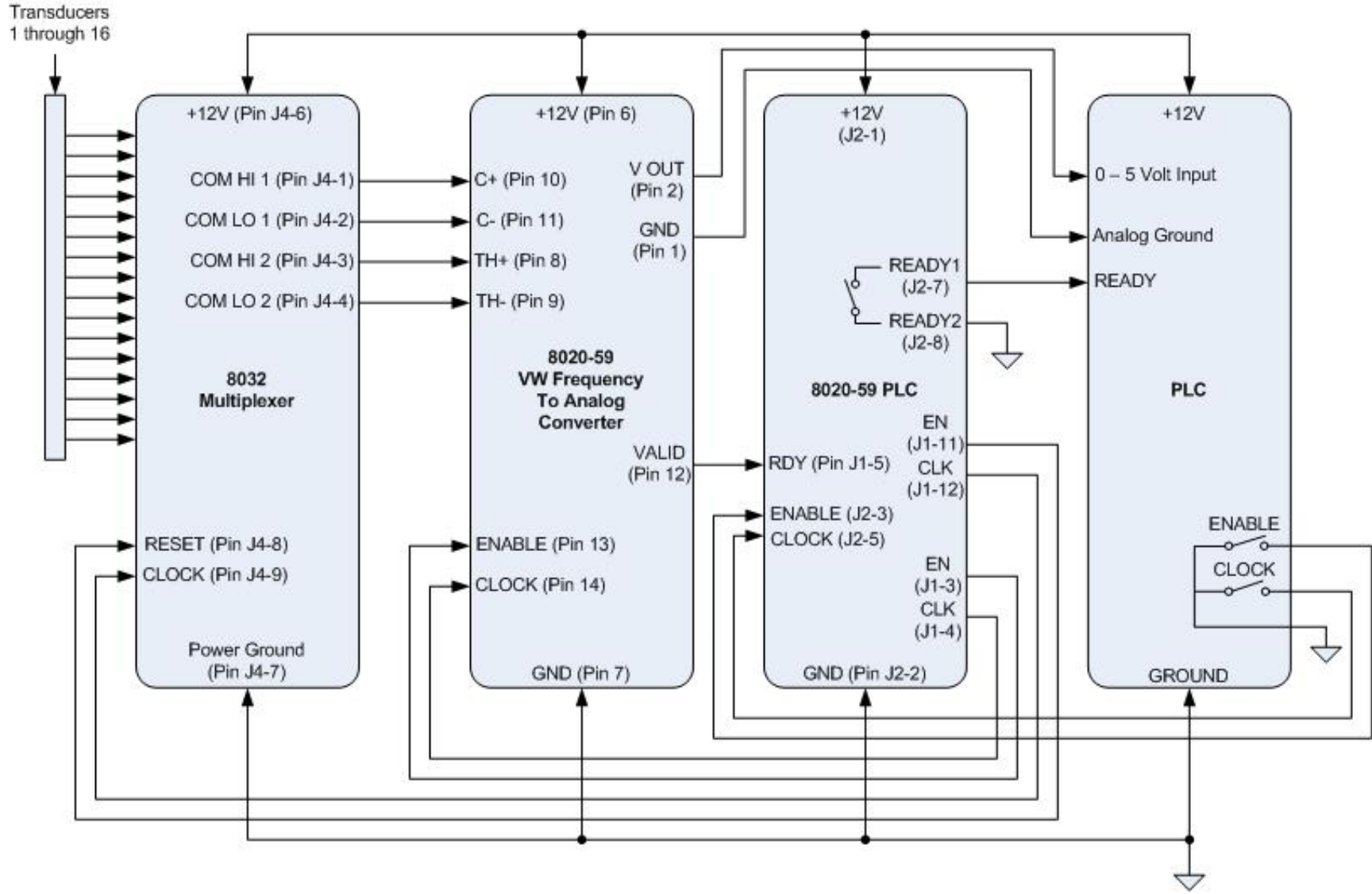

#### **C.8 Voltage Output – 16-Channel Mode (PLC DAS)**

<span id="page-42-1"></span>**Figure 31 - Connection Example for 16-Channel Multiplexer, 8020-59 w/ Voltage Output, 8020-59 PLC and PLC DAS**

<span id="page-43-0"></span>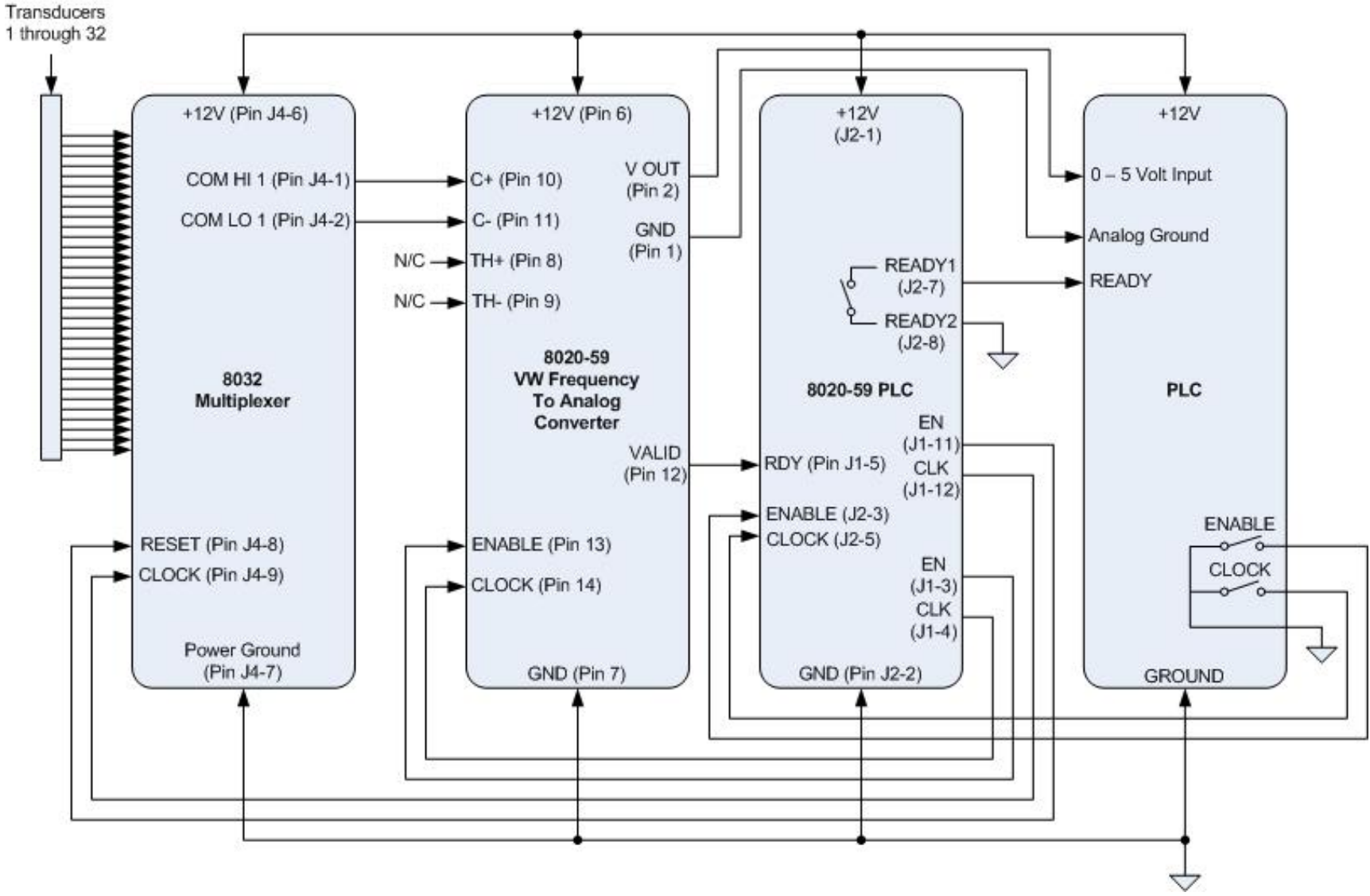

#### **C.9 Voltage Output – 32-Channel Mode (PLC DAS)**

<span id="page-43-1"></span>**Figure 32 - Connection Example for 32-Channel Multiplexer, 8020-59 w/ Voltage Output, 8020-59 PLC and PLC DAS**

<span id="page-44-0"></span>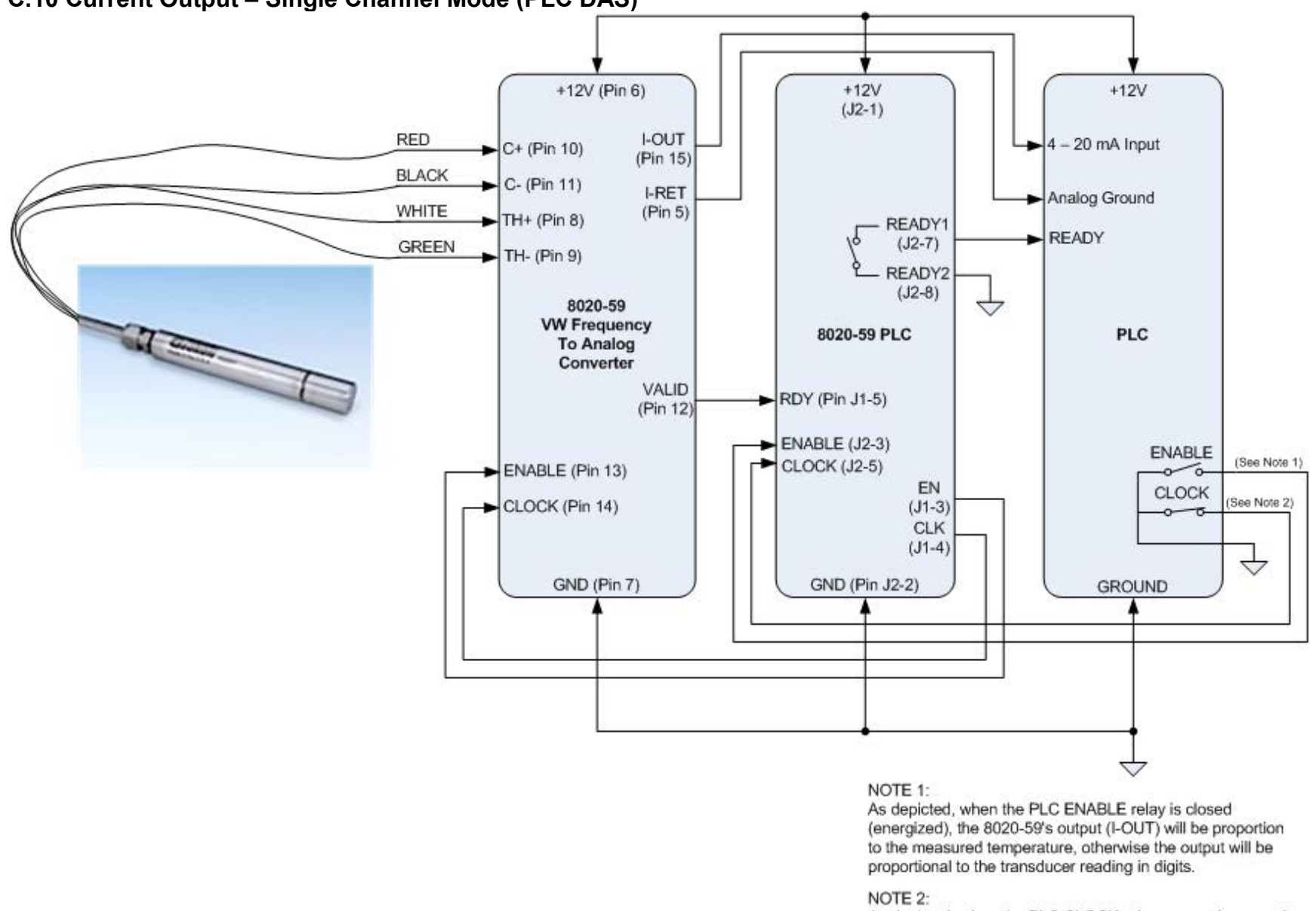

**C.10 Current Output – Single Channel Mode (PLC DAS)**

As depicted, when the PLC CLOCK relay contact is opened (energized), the 8020-59 will be ON, (enabled).

<span id="page-44-1"></span>**Figure 33 - Connection Example for One Channel 8020-59 with Current Output, 8020-59 PLC and PLC DAS**

<span id="page-45-0"></span>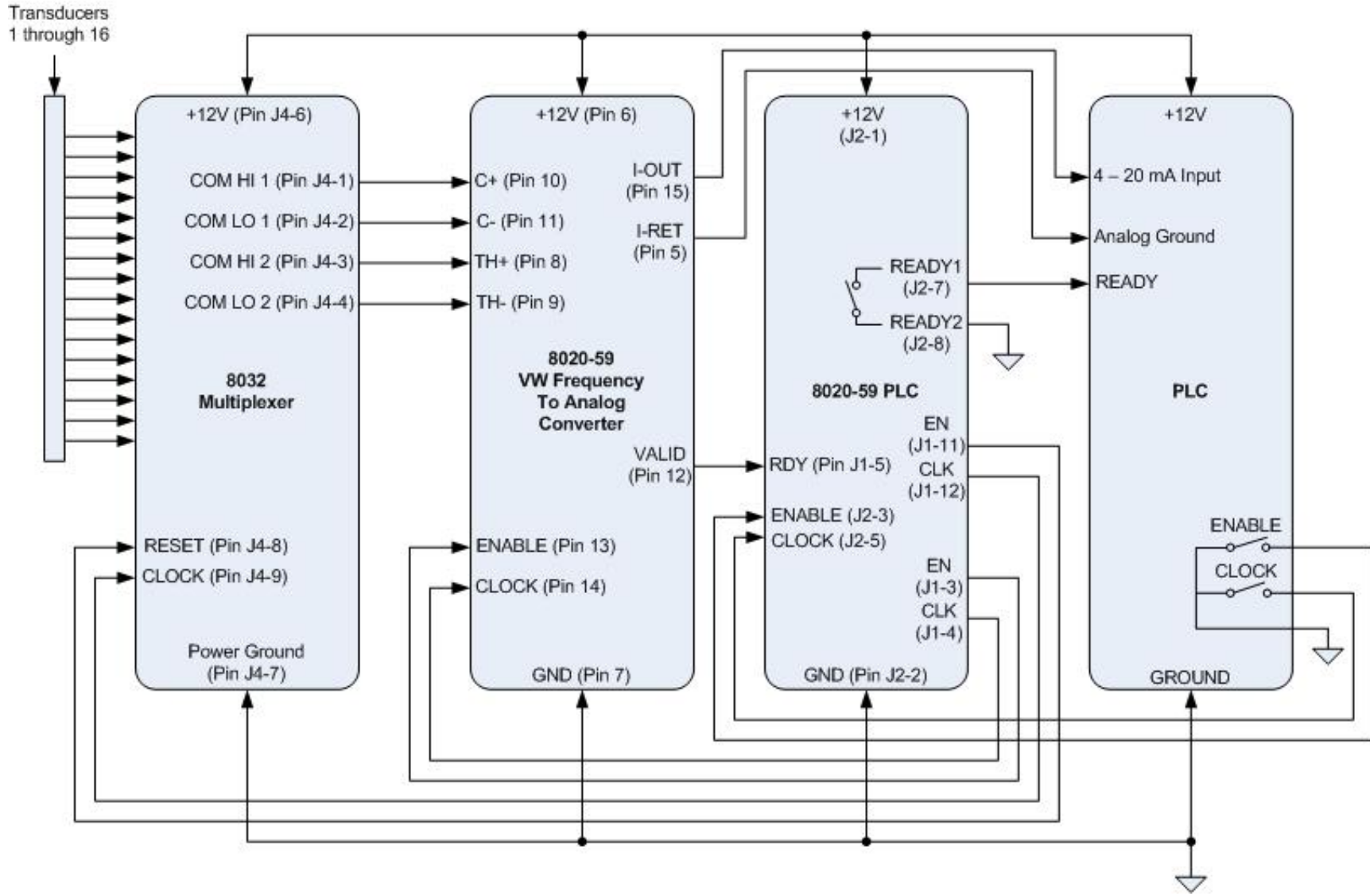

#### **C.11 Current Output – 16-Channel Mode (PLC DAS)**

<span id="page-45-1"></span>**Figure 34 - Connection Example for 16-Channel Multiplexer, 8020-59 w/Current Output, 8020-59 PLC and PLC DAS**

<span id="page-46-0"></span>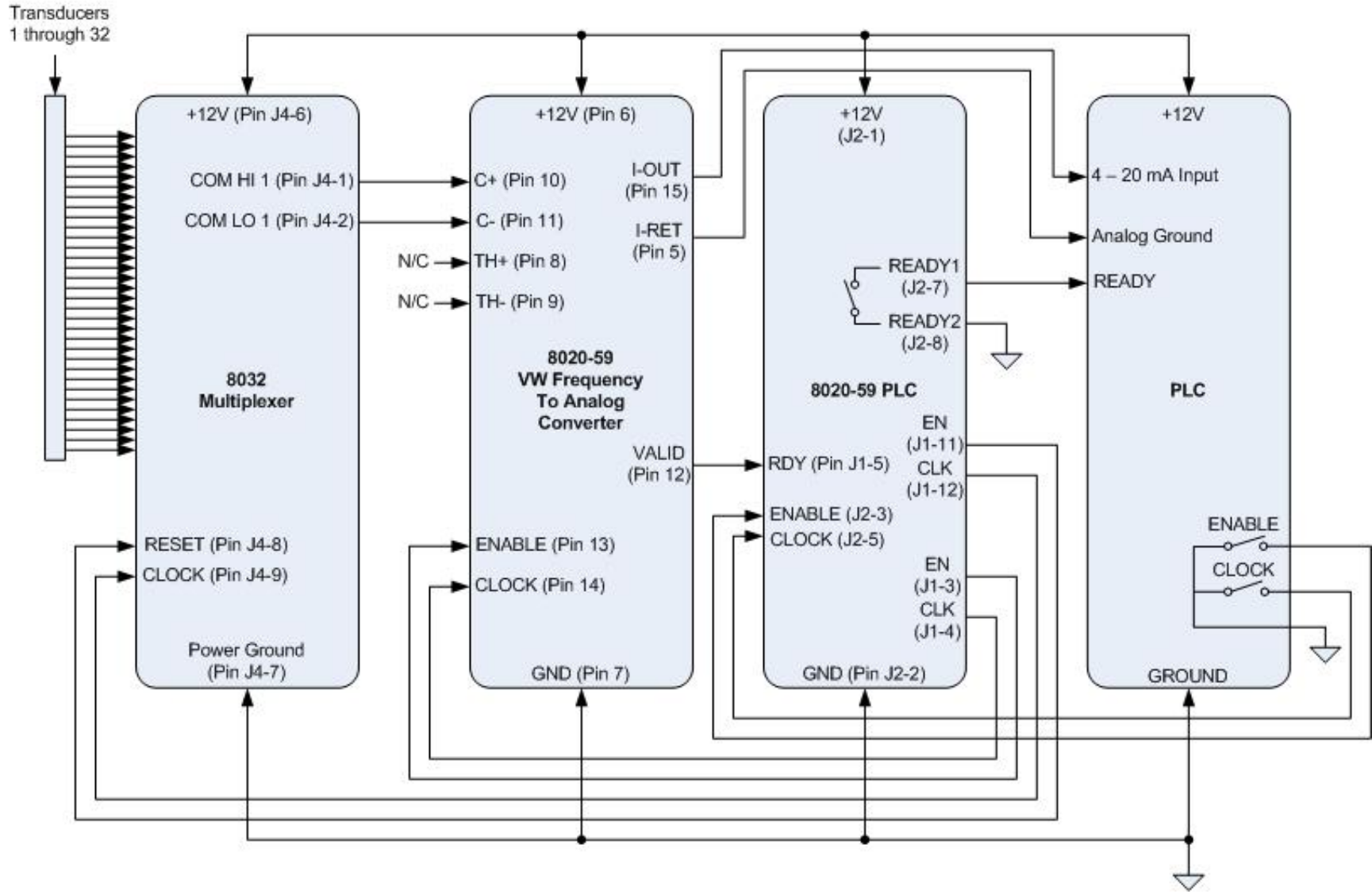

#### **C.12 Current Output – 32-Channel Mode (PLC DAS)**

<span id="page-46-1"></span>**Figure 35 - Connection Example for 32-Channel Multiplexer, 8020-59 w/Current Output, 8020-59 PLC and PLC DAS**

### <span id="page-47-1"></span><span id="page-47-0"></span>**D.1 Pressure Calculation**

The digits that are calculated from the voltage and current outputs are based on the equation:

$$
Digits = \left(\frac{1}{Period}\right)^2 x 10^{-3}
$$
  
Or  

$$
Digits = \frac{Hz^2}{1000}
$$

**Equation 10 - Digits Calculation**

<span id="page-47-2"></span>For example, a piezometer reading 8000 digits corresponds to a period of 354  $\mu$ s and a frequency of 2828 Hz. Note that in the above equation, the period is in seconds.

Digits are directly proportional to the applied pressure.

Pressure =

#### (Current Reading - Initial Zero Reading) × Linear Calibration Factor

Or

$$
P = (R_1 - R_0) \times G
$$

#### **Equation 11 - Convert Digits to Pressure**

<span id="page-47-3"></span>Since the linearity of most sensors is within 0.2% FS the errors associated with non-linearity are of minor consequence. However, for those situations requiring the highest accuracy it may be desirable to use a second order polynomial to get a better fit of the data points. The use of a second order polynomial is explained in Appendix F.

The calibration report included with each transducer shows the data from which the linear gauge factor and the second order polynomial coefficients are derived. Columns on the right show the size of the error incurred by assuming a linear coefficient and the improvement that can be expected by going to a second order polynomial. In many cases, the difference is minor. The calibration reports give the pressure in certain engineering units. These can be converted to other engineering units using the multiplication factors shown in [Table 4](#page-48-1) below.

| From $\rightarrow$  |         |          |                  |                     |                    |         |                         |         |           |           |         |        |
|---------------------|---------|----------|------------------|---------------------|--------------------|---------|-------------------------|---------|-----------|-----------|---------|--------|
| Tо<br>✦             | psi     | " $H_2O$ | $H_{2}O$         | mm H <sub>2</sub> 0 | m H <sub>2</sub> 0 | "HG     | $mm$ HG                 | atm     | mbar      | bar       | kPa     | MPa    |
| psi                 |         | .036127  | .43275           | .0014223            | 1.4223             | .49116  | .019337                 | 14.696  | .014503   | 14.5039   | .14503  | 145.03 |
| " $H2O$             | 27.730  |          | 12               | .039372             | 39.372             | 13.596  | .53525                  | 406.78  | .40147    | 401.47    | 4.0147  | 4016.1 |
| 'H <sub>2</sub> O   | 2.3108  | .08333   |                  | .003281             | 3.281              | 1.133   | .044604 33.8983         |         | .033456   | 33.4558   | .3346   | 334.6  |
| mm H <sub>2</sub> 0 | 704.32  | 25.399   | 304.788          |                     | 1000               | 345.32  | 13.595                  | 10332   | 10.197    | 10197     | 101.97  | 101970 |
| m H <sub>2</sub> 0  | .70432  | .025399  | .304788          | .001                |                    | .34532  | .013595                 | 10.332  | .010197   | 10.197    | .10197  | 101.97 |
| "HG                 | 2.036   | .073552  | .882624          | .0028959            | 2.8959             |         | .03937                  | 29.920  | .029529   | 29.529    | .2953   | 295.3  |
| mm HG               | 51.706  | 1.8683   | 22.4196          | .073558             | 73.558             | 25.4    |                         | 760     | .75008    | 750.08    | 7.5008  | 7500.8 |
| atm                 | .06805  |          | .0024583.0294996 | .0000968            | .0968              | .03342  | .0013158                |         | .0009869  | .98692    | .009869 | 9.869  |
| mbar                | 68.947  | 2.4908   | 29.8896          | .098068             | 98.068             | 33.863  | 1.3332                  | 1013.2  |           | 1000      | 10      | 10000  |
| bar                 | .068947 |          | 0024908.0298896  | .0000981            | .098068            | .033863 | $.001333$   1.0132      |         | .001      |           | .01     | 10     |
| kPa                 | 6.8947  | .24908   | 2.98896          | .0098068            | 9.8068             | 3.3863  | .13332                  | 101.320 | $\cdot$ 1 | 100       |         | 1000   |
| <b>MPa</b>          | .006895 | .000249  |                  | .002988 .00000981   | .009807            |         | .003386 .000133 .101320 |         | .0001     | $\cdot$ 1 | .001    |        |

**Table 4 - Engineering Units Multiplication Factors**

<span id="page-48-1"></span>**Note**: Due to changes in specific gravity with temperature, the factors for mercury and water in [Table 4](#page-48-1) are approximations.

### <span id="page-48-0"></span>**D.2 Temperature Correction**

Careful selection of materials is made in constructing the vibrating wire piezometer to minimize thermal effects; however, most units still have a slight temperature coefficient. Consult the supplied calibration report to obtain the coefficient for a given piezometer.

Since piezometers are normally installed in a tranquil and constant temperature environment, corrections are not normally required. If however, that is not the case for a selected installation, corrections can be made using the internal thermistor for temperature measurement.

Temperature correction equation is as follows:

Temperature Correction =

### (Current Temperature - Initial Zero Temperature) × Thermal Factor

Or

$$
P_T = (T_1 - T_0) \times K
$$

#### **Equation 12 - Temperature Correction**

<span id="page-48-2"></span>The calculated correction would then be **added** to the Pressure calculated using [Equation 11.](#page-47-3) (If the engineering units were converted, remember to apply the same conversion to the calculated temperature correction!) For example, assume the initial temperature was  $22^{\circ}$  C, the current temperature is 15° C, and the thermal coefficient is −.01879 PSI per °C rise. The temperature correction is 0.13 PSI. Adding this to the calculated pressure in the beginning of this appendix results in a temperature corrected pressure of 19.98 PSI.

## <span id="page-49-0"></span>**D.3 Barometric Correction (required only on non-vented transducers)**

Since the standard piezometer is hermetically sealed and unvented, it responds to changes in atmospheric pressure. That being the case, corrections may be necessary, particularly for the sensitive, low-pressure models. For example, a barometric pressure change from 29 to 31 inches of mercury would result in ≈1 PSI of error (or  $\approx$ 2.3 feet if monitoring water level in a well!). Thus, it is advisable to read and record the barometric pressure every time the piezometer is read. A separate pressure transducer (piezometer), kept out of the water, may be used for this purpose.

Barometric correction equation is as follows;

## Barometric Correction =

## (Current Barometer - Initial Zero Barometer) × Conversion Factor

Or

 $P_B = (S_1 - S_0) \times F$ 

### **Equation 13 - Barometric Correction**

<span id="page-49-1"></span>Since barometric pressure is usually recorded in inches of mercury, a Conversion Factor is necessary to convert to PSI. The Conversion Factor for inches of mercury to PSI is .491. [Table 4](#page-48-1) lists other common Conversion Factors.

The calculated correction is usually **subtracted** from the Pressure calculated using [Equation 11.](#page-47-3) If the engineering units were converted, remember to apply the same conversion to the calculated barometric correction!

The user should be cautioned that this correction scheme assumes ideal conditions. In reality, conditions are not always ideal. For example, if the well is sealed, barometric effects at the piezometer level may be minimal or attenuated from the actual changes at the surface. Thus, errors may result when applying a correction that is not required.

An alternative to making barometric correction is to use piezometers that are vented to the atmosphere.

<span id="page-49-2"></span>[Equation 14](#page-49-2) describes the pressure calculation with temperature and barometric correction applied.

 $P_{corrected} = ((R_1 - R_0) \times G) + ((T_1 - T_0) \times K) - ((S_1 - S_0) \times F)$ 

**Equation 14 - Corrected Pressure Calculation**

## <span id="page-50-0"></span>**APPENDIX E. SAMPLE CALIBRATION REPORT**

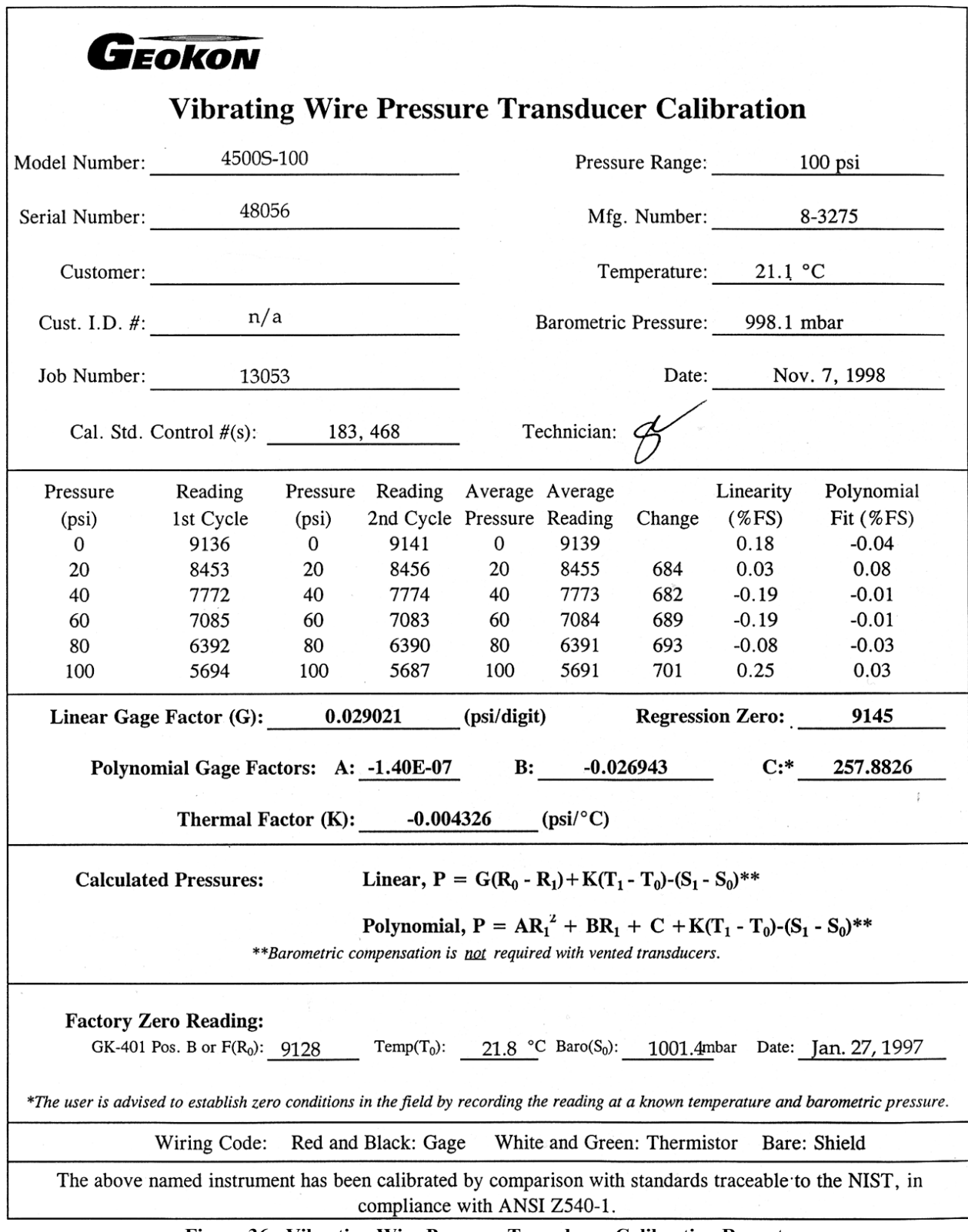

<span id="page-50-1"></span>**Figure 36 - Vibrating Wire Pressure Transducer Calibration Report**

## <span id="page-51-0"></span>**APPENDIX F. IMPROVING THE ACCURACY OF CALCULATED PRESSURES**

Most vibrating wire pressure transducers are sufficiently linear  $(\pm 0.2\%$  FS) that use of the linear calibration factor satisfies normal requirements. However, it should be noted that the accuracy of the calibration data, which is dictated by the accuracy of the calibration apparatus, is always  $\pm$  $0.1 \%$  FS.

This level of accuracy can be recaptured, even where the transducer is non-linear, by the use of a second order polynomial expression, which gives a better fit to the data then does a straight line.

The polynomial expression has the form:

$$
Pressure = AR^2 + BR + C
$$

#### **Equation 15 - Second Order Polynomial Expression**

<span id="page-51-1"></span>Where; R is the reading (digits) A, B, and C, are coefficients

[Figure 36](#page-50-1) shows a calibration report of a transducer that has a comparatively high non-linearity. The figure under the "Linearity (%FS)" column is:

Calculated Pressure-True Pressure

\nx 100% = 
$$
\frac{G(R_1 - R_0) - P}{F.S.}
$$
 x 100%

#### **Equation 16 - Linearity Calculation**

<span id="page-51-2"></span>For example when P= 40 psi, G ( $R_0$  -  $R_1$ ) gives a calculated pressure of 39.642 psi. The error is 0.357 psi or as much as 9.9 inches of water!

Whereas the polynomial expression gives a calculated pressure of A  $(7773)^2 + B (7773) + C =$ 39.996 psi and the actual error is only 0.004 psi or 0.1 inch of water.

Note: If the polynomial equation is used, it is important that the value of C, in the polynomial equation, be taken in the field. The field value of C is calculated by inserting the initial zero reading into the polynomial equation with the pressure, P, set to zero. As of 8/2011, Geokon no longer includes the C coefficient on its calibration reports, ensuring that, to properly use the polynomial equation, users must calculate a C coefficient.

It should be noted that where *changes* of water levels are being monitored it makes little difference whether the linear coefficient or the polynomial expression is used.

## <span id="page-52-0"></span>**APPENDIX G. BAROMETRIC CORRECTION (NON-VENTED TRANSDUCERS ONLY)**

Since the standard piezometer is hermetically sealed and unvented, it responds to changes in atmospheric pressure. That being the case, corrections may be necessary, particularly for the sensitive, low-pressure models.

The digits for the range of the transducer, as shown on the calibration report, may vary considerably with changes in elevation (offset). It is a simple matter to compensate for this offset with the 8020-59.

Referring to the example calibration report (Appendix E, [Figure 36\)](#page-50-1), note that the average zero reading (0 psi) is 9139 digits (8020-59 maximum digits) and the average maximum reading (100 psi) is 5691 digits (8020-59 minimum digits). These readings were recorded at an atmospheric pressure of 1001.4 mbar, corresponding to the conditions and altitude at the Geokon factory. To compensate for elevation change, take a new zero reading at the site location. This new zero reading becomes the maximum digits entered into the 8020-59. Add the difference between the new zero reading and the original zero reading to the maximum reading shown on the calibration report. This becomes the new minimum digits entered into the 8020-59.

For example:

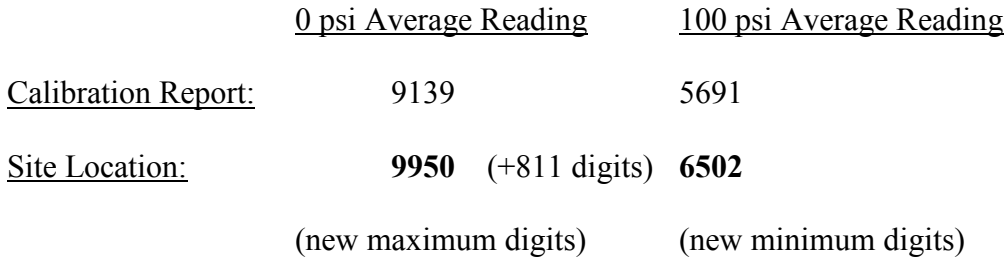